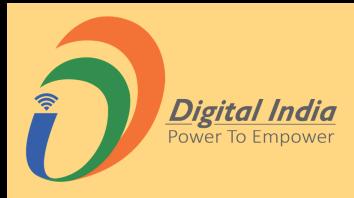

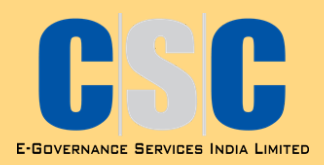

# Poshan Tracker : Process Flow

Version - 2.0

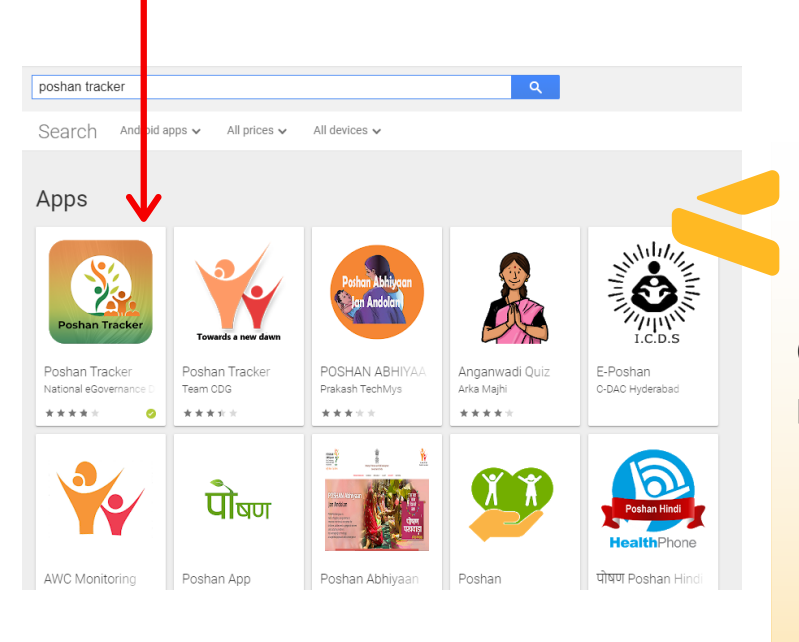

# Finding the Right Mobile App

Go to Goggle Play store on your android phone and search for "POSHAN Tracker".

#### Look for the Mobile App developed by NeGD.

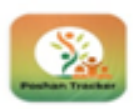

 $\leftarrow$ 

Poshan Tracker National eGovernance Division, **Government of India** 

 $3.6*$ 2K reviews

国

 $3+$ Rated for 3+ @

 $1M+$ Downloads

→

 $\alpha$ 

ŧ

Install

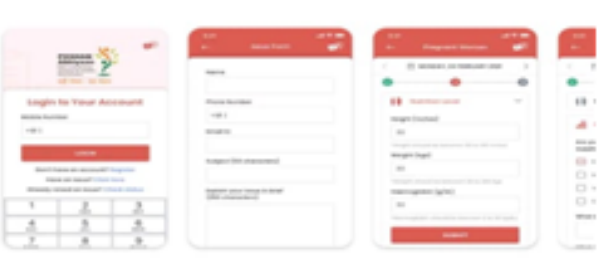

#### About this app

POSHAN Tracker gives a holistic view of Anganwadi Centres

Tools

Rate this app Tell others what you think

Click Install

Open app after downloading.

Getting the App

# Login

Login into the app using registered mobile no. of AWW and MPIN after setting it via OTP on mobile number.

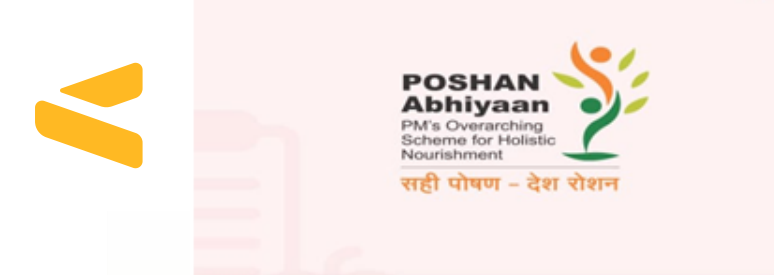

#### **Login to Your Account**

**AR** 

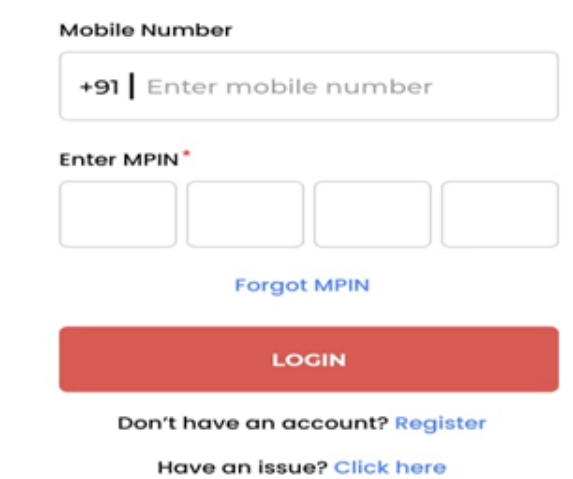

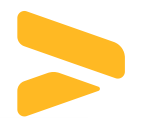

# **HOW TO LOGIN !**

1.Setting the M-Pin

2.Using default M-Pin in case of OTP issues

3.If Anganwadi Worker (AWW) is not registered

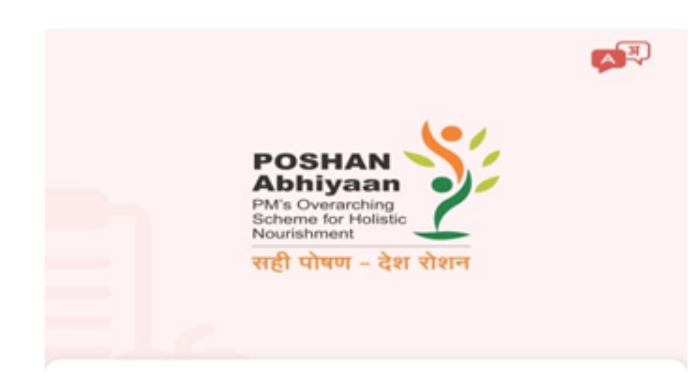

#### **Login to Your Account**

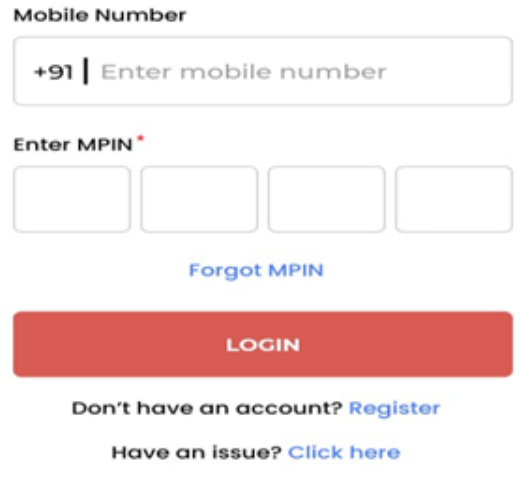

### 1.Setting the M-Pin

Login into the app using mobile no. of AWW .

An OTP will be sent on AWW mobile number.

Enter the received OTP and create 4 Digit M-Pin.

Create a new 4 Digit MPIN and click on submit.

On successful setting of MPIN, AWW will be directed to homepage where she can login with new MPIN

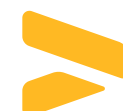

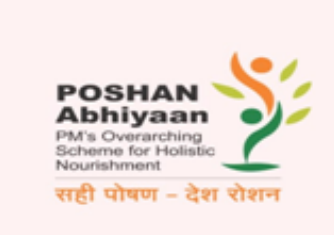

**OP** 

#### **Set MPIN**

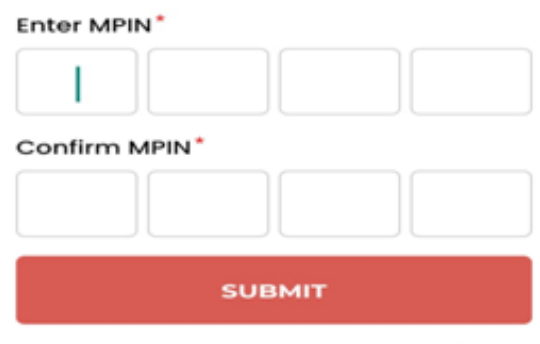

#### Mobile Not Registered ?

If mobile no of the AWW is not registered. VLE has to send the details to the State SPOC and the SPOC will share the details with CSC HO team.

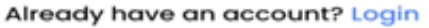

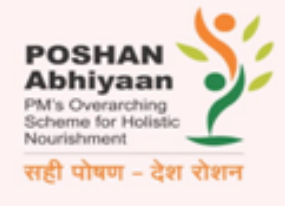

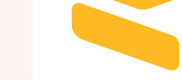

#### **Forgot MPIN**

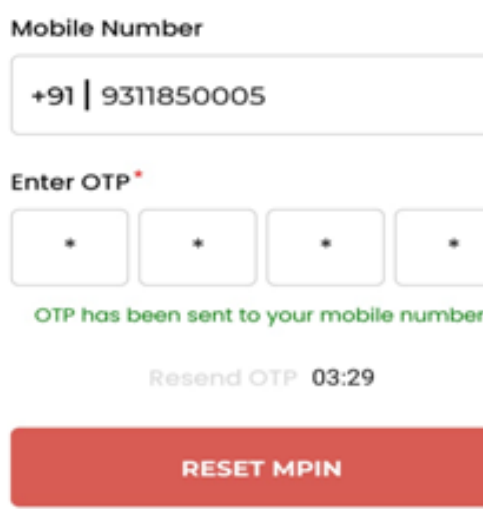

### 1.Setting the M-Pin

Login into the app using mobile no. of AWW .

An OTP will be sent on AWW mobile number. Enter the received OTP and create 4 Digit M-Pin.

### 1.Setting the M-Pin

In case you are unable to login using the Mpin, click in forgot MPIN to create a new MPIN.

Enter the OTP received on the registered mobile no. and click on reset MPIN

ZР

Create a new 4 Digit MPIN and click on submit.

On successful setting of MPIN, AWW will be directed to homepage where she can login with new MPIN

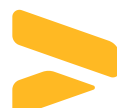

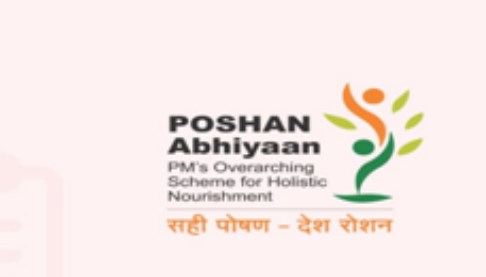

**Set MPIN** 

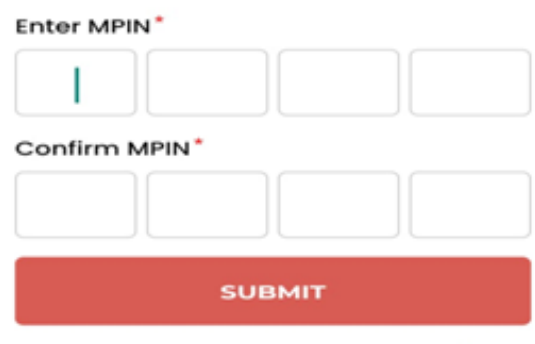

#### Mobile Not Registered ?

If mobile no of the AWW is not registered. VLE has to send the details to the State SPOC and the SPOC will share the details with CSC HO team.

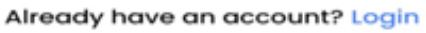

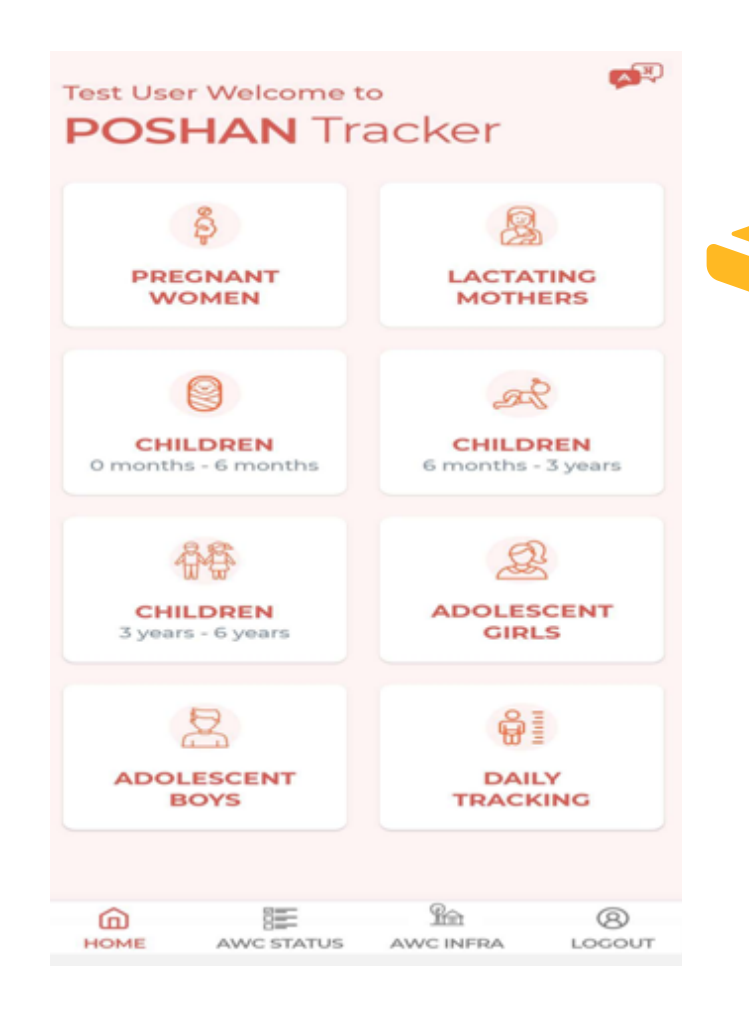

# Successful Login

After logging in, the AWW lands on the Homepage

# Supported Languages

THIS POSHAN TRACKER APP WILL BE COMPATIBLE WITH 12 LANGUAGES:

- 1.ENGLISH
- 2.HINDI
- 3.PUNJABI
- 4.BANGLA
- 5.ODIYA
- 6.ASSAMESE
- 7.GUJARATI
- 8.MARATHI
- 9.TELUGU
- 10.MALAYALAM
- 11.TAMIL
- 12.KANNADA

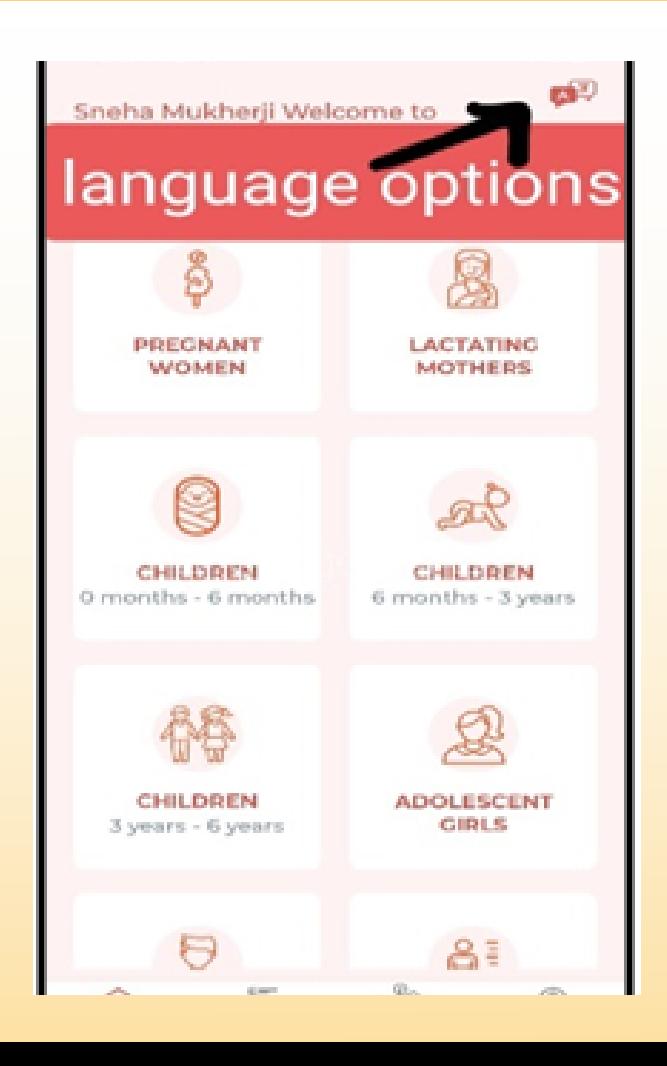

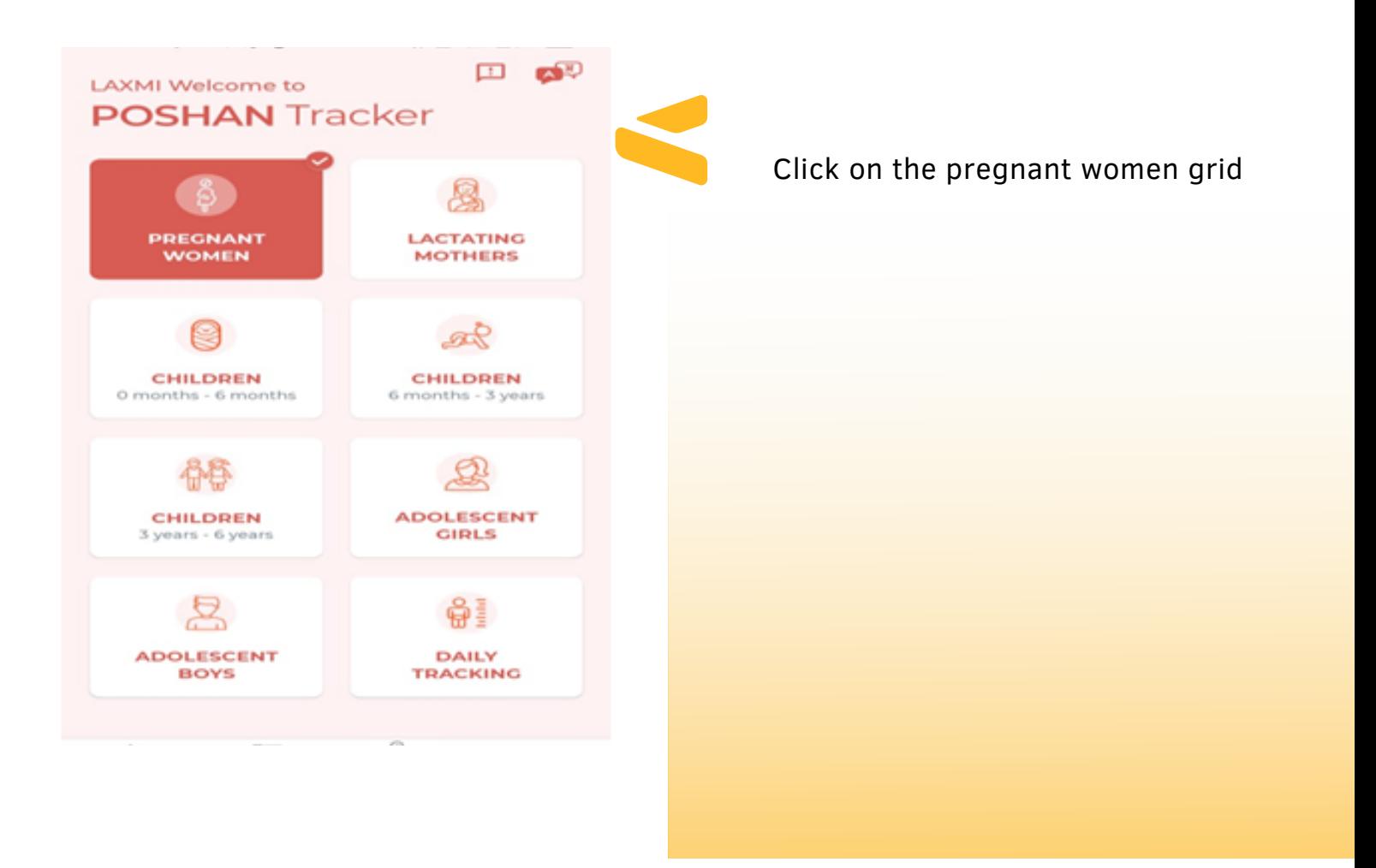

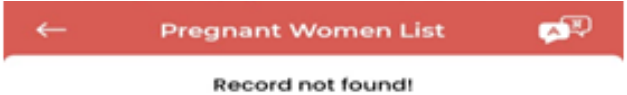

Click on add beneficiary

**ADD BENEFICIARY** 

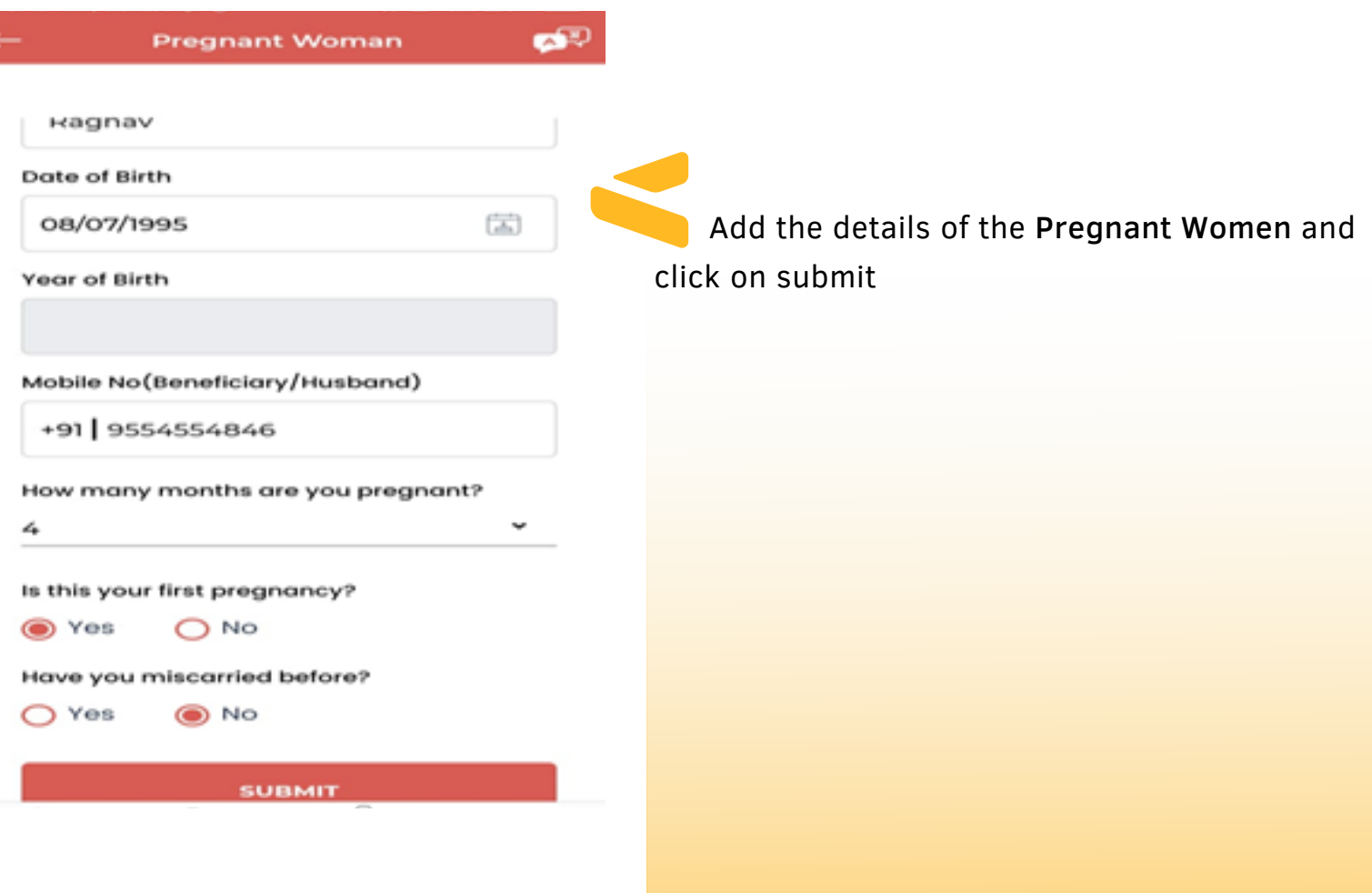

Click on submit to save the beneficiary details.

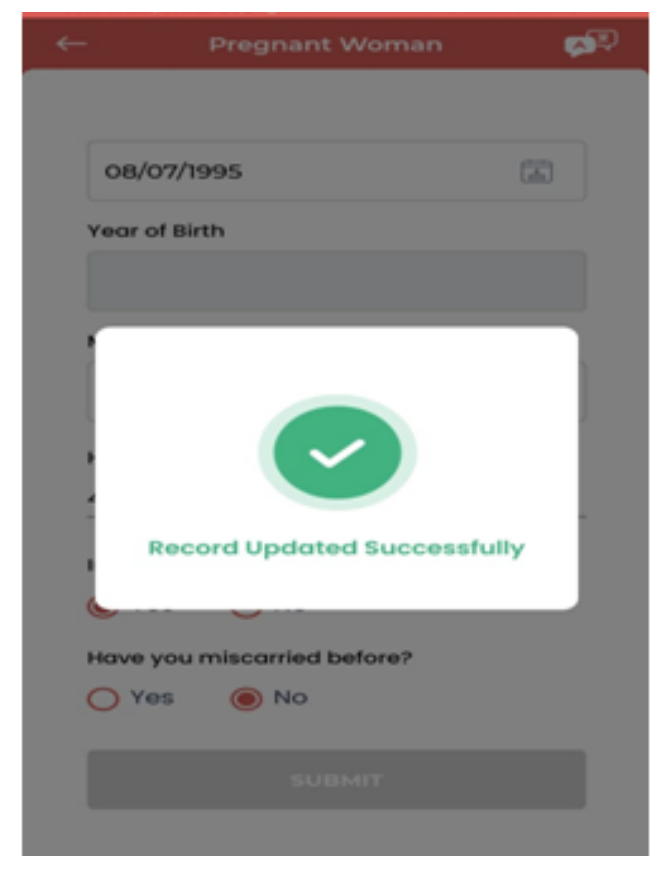

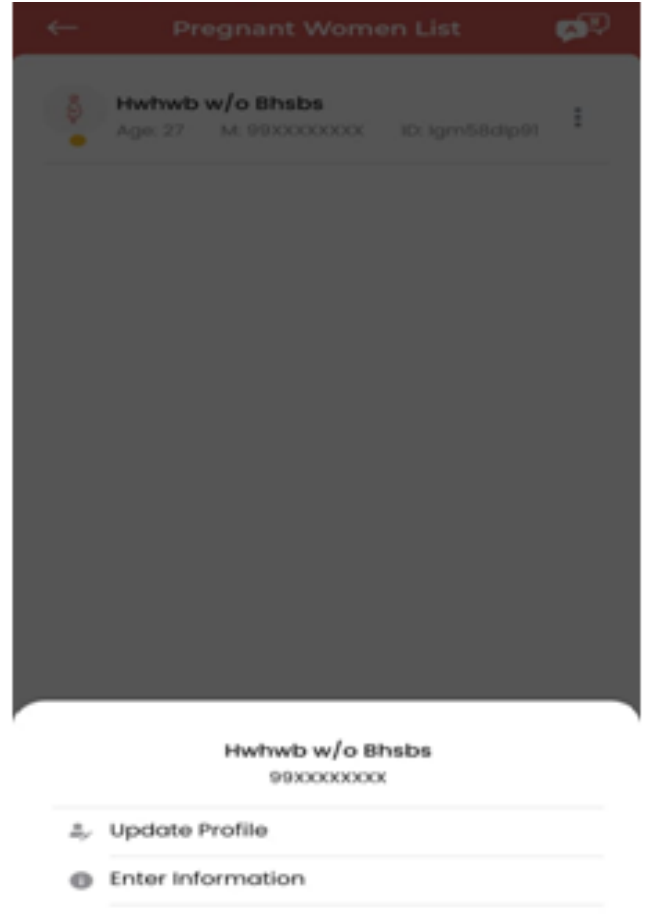

On clicking the hamburger menu on the right in front of any beneficiary name, there would be two options at the bottom of the screen: A)Update Profile B)Enter information

- Click on update profile to update or  $\bullet$ make correction in the details of the added beneficiary.
- Click on enter information to update the to three subsequent forms in sequential format to capture the nutritional details of the beneficiary

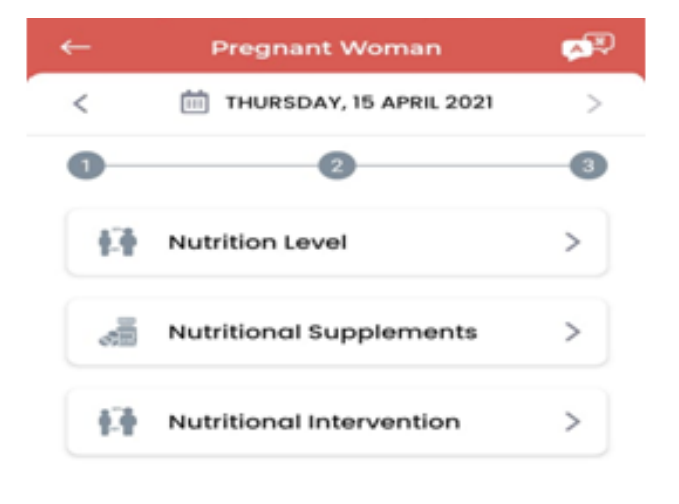

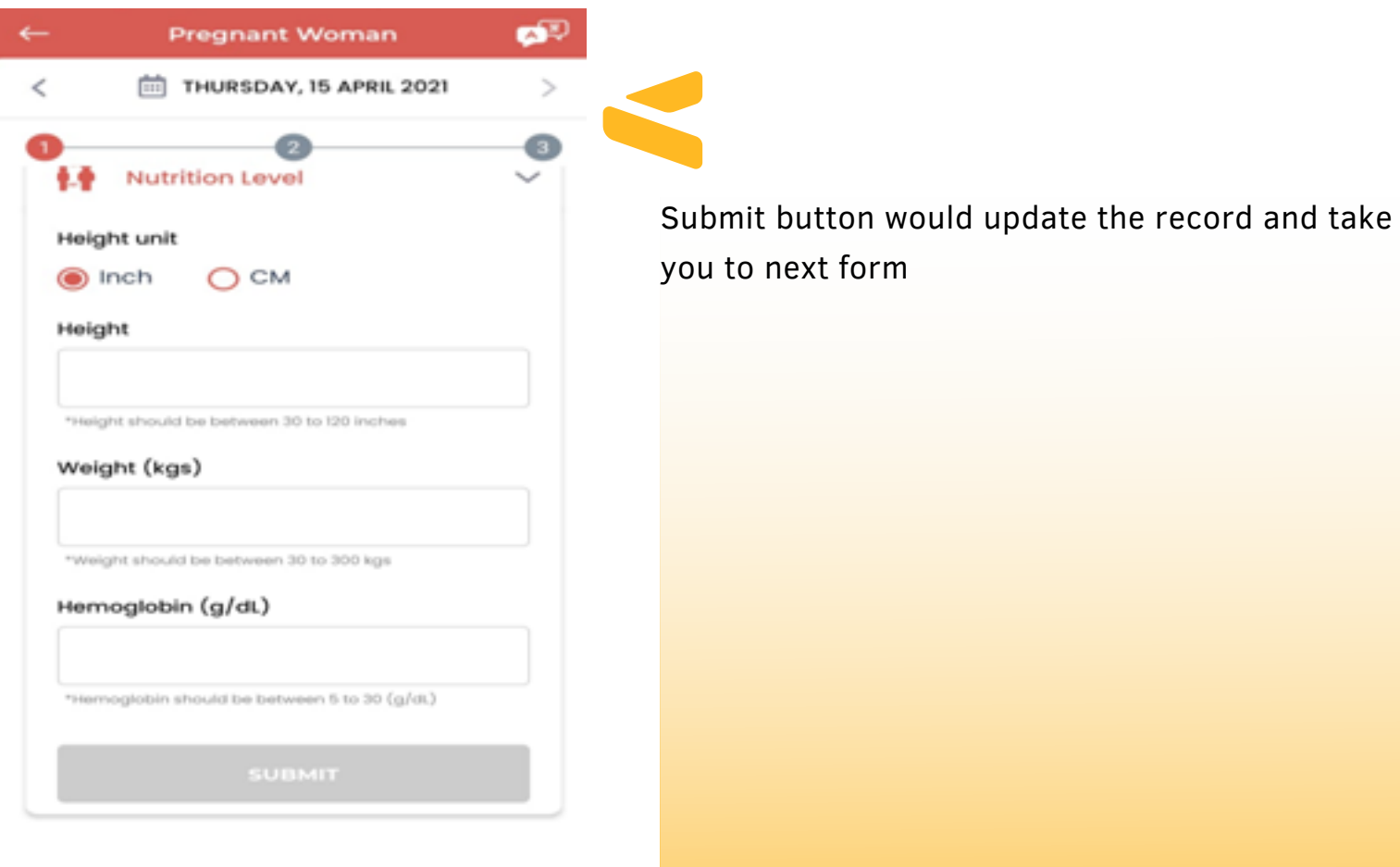

Click on the check box and click on submit to go to the next section

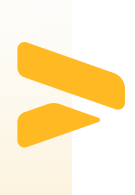

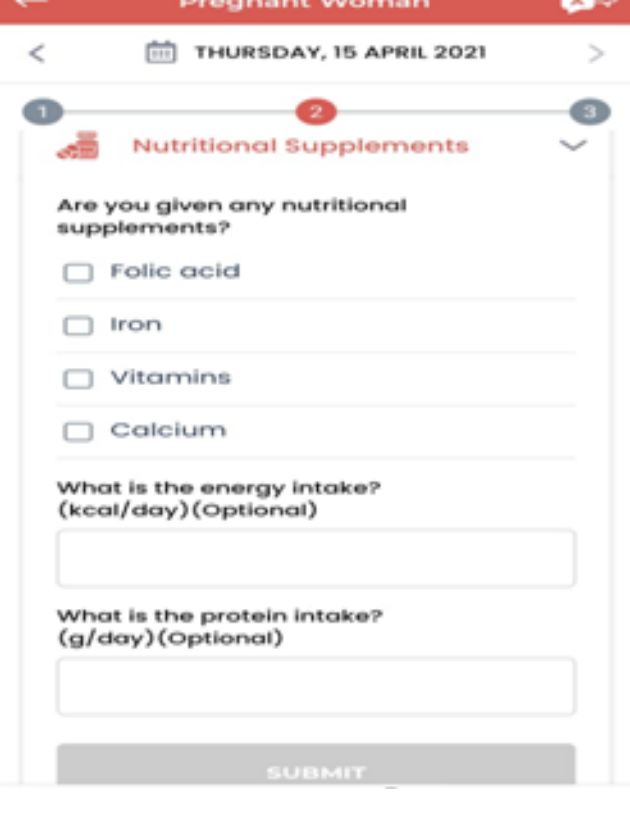

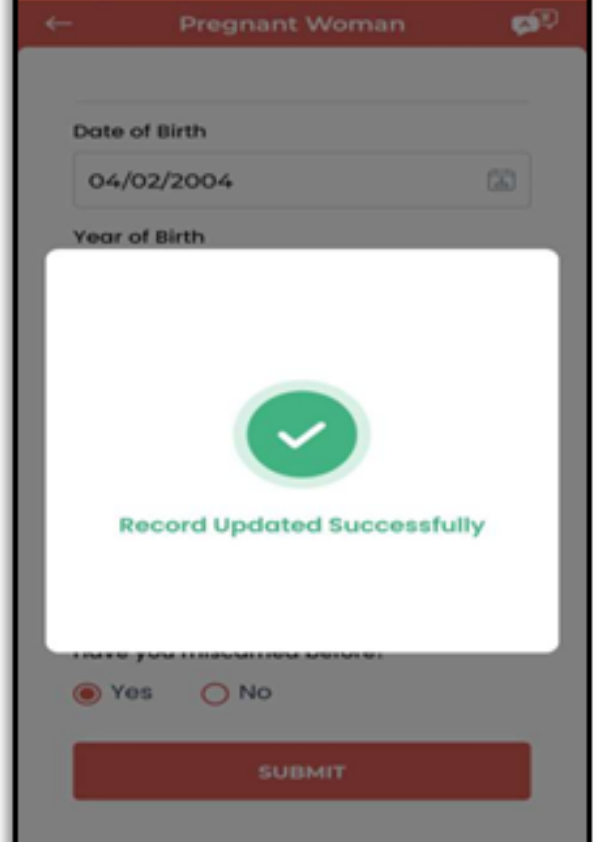

The Submit button would update the record and save the information. The information for the added beneficiary will be saved successfully.

#### How many such entries shouold AWW make ?

VLE needs to train AWW for each of the grid with at least one data entry in each grid. However it is advisable to enter more information so that AWW get used to the UI of the App.

# 2. Lactating Women - Grid

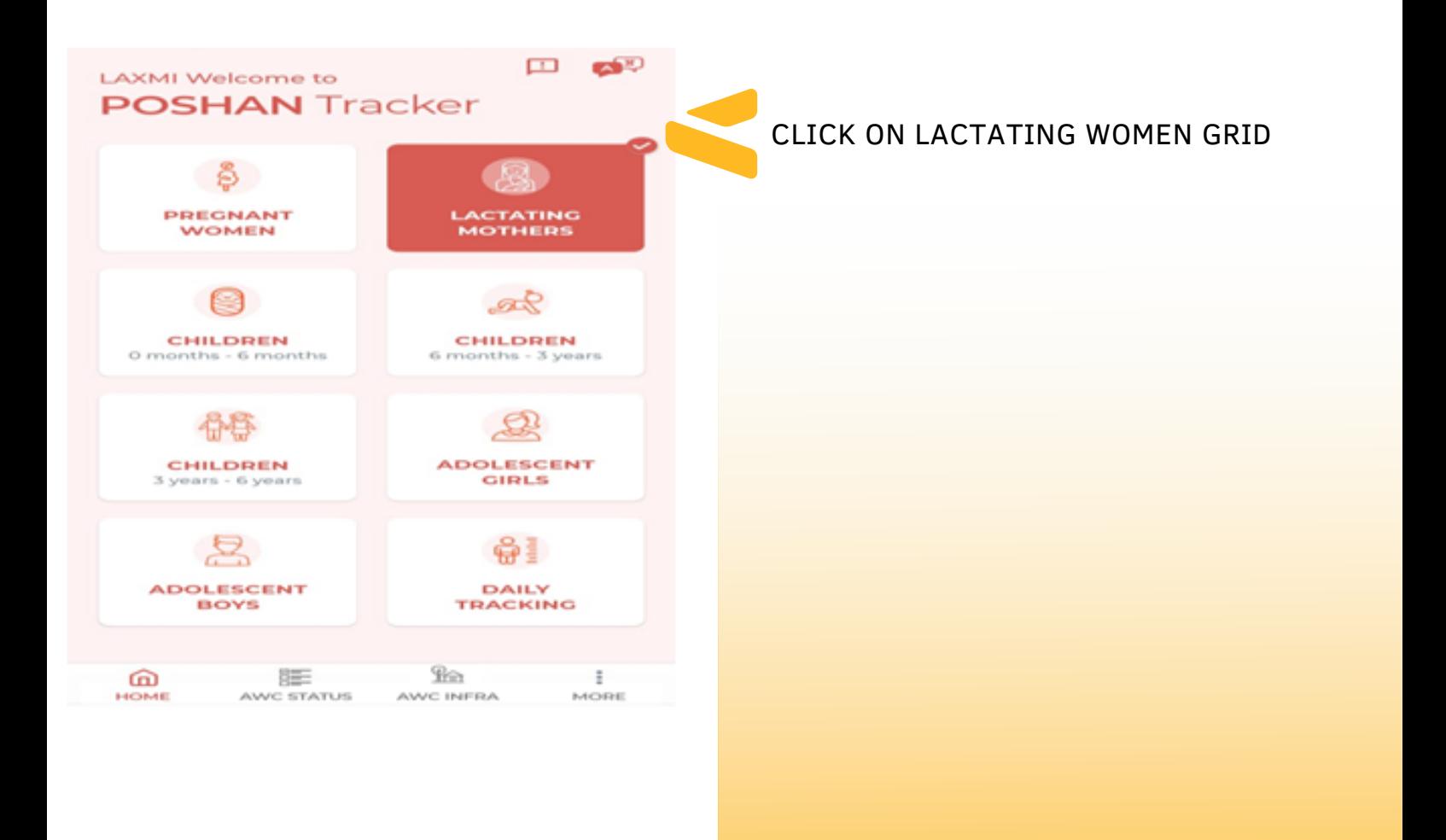

**Lactating Mothers List** 

Record not found!

 $\mathbf{S}^{\text{top}}$ 

CLICK ON ADD BENEFICIARY TO ADD THE BASIC DETAILS OF THE LACTATING MOTHER

**ADD BENEFICIARY** 

# Lactating Women - Grid

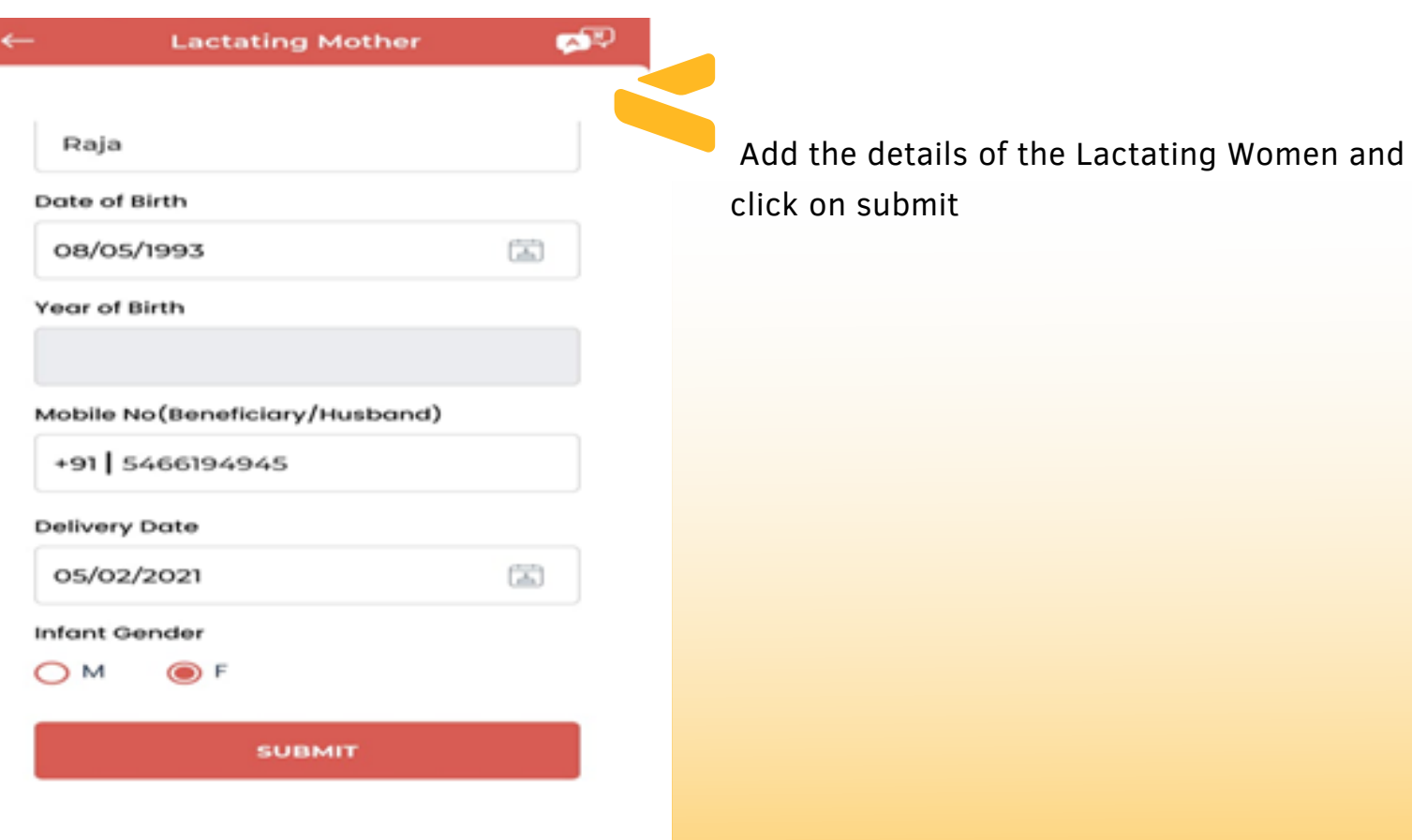

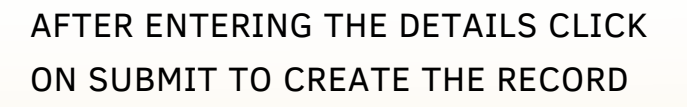

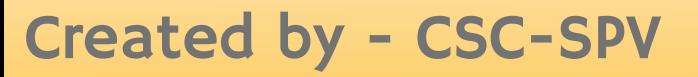

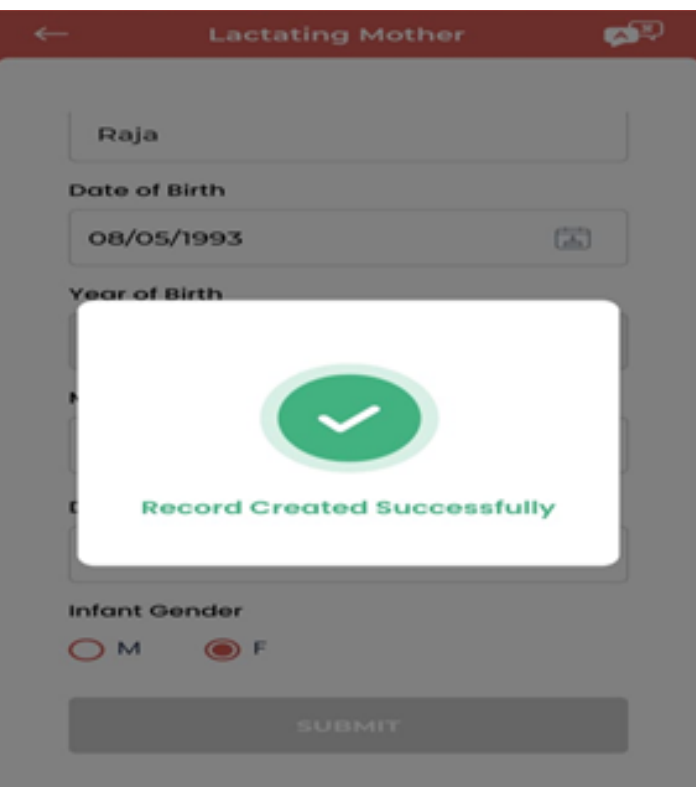

# Lactating Women - Grid

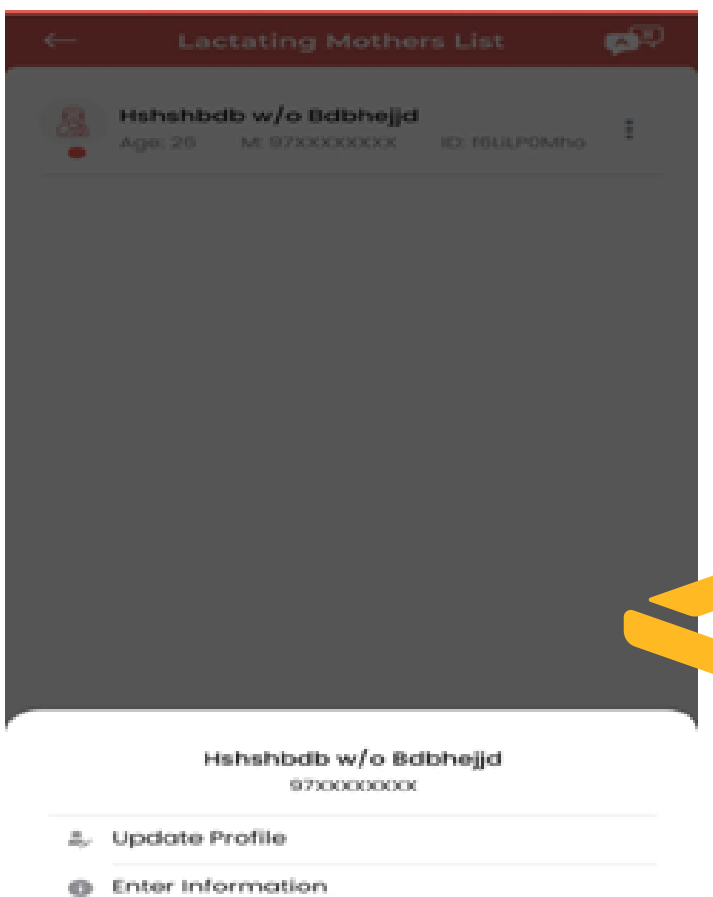

CLICK ON THE HAMBURGER MENU ON THE RIGHT OF ANY BENEFICIARY NAME, THERE WOULD BE TWO OPTIONS APPEARING IN THE BOTTOM OF THE SCREEN:

A) UPDATE PROFILE : WOULD OPEN THE FORM FOR BASIC DETAILS OF THE LACTATING MOTHERS, WITH FOLLOWING FIELDS B) ENTER INFORMATION: CLICK ON ENTER INFORMATION TO FILL UP THE THREE SUBSEQUENT FORMS IN SEQUENTIAL FORMAT TO CAPTURE THE NUTRITIONAL DETAILS OF THE BENEFICIARY.

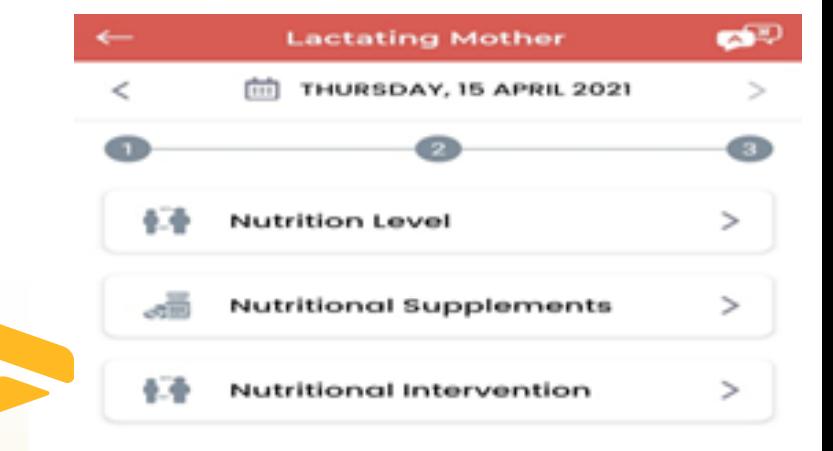

CLICK ON THE FORMS TO ENTER THE NUTRITIONAL DETAILS OF THE LACTATING MOTHER:

# Lactating Women - Grid

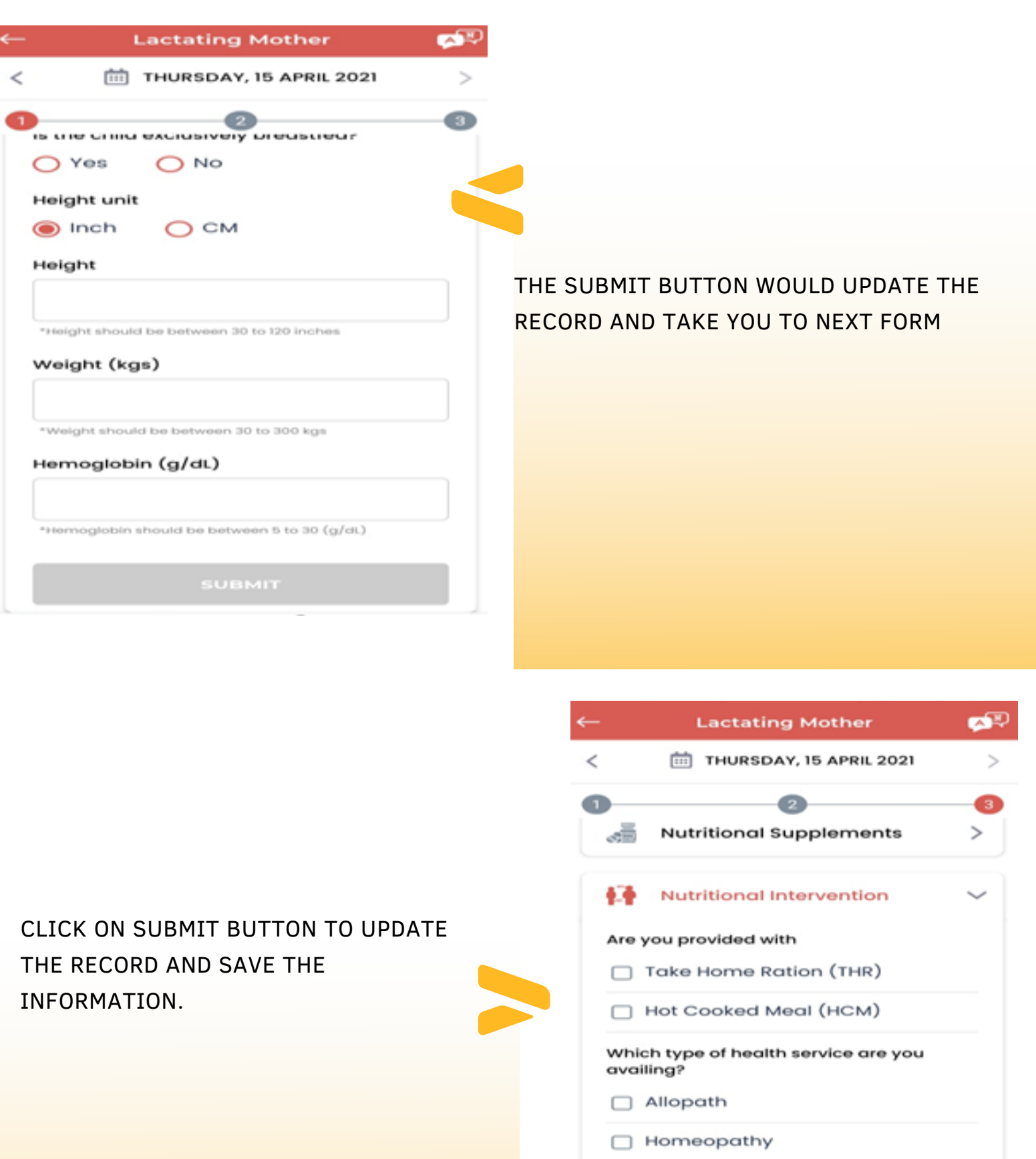

□ Ayush

### 3. Children (All Categories) - Grid

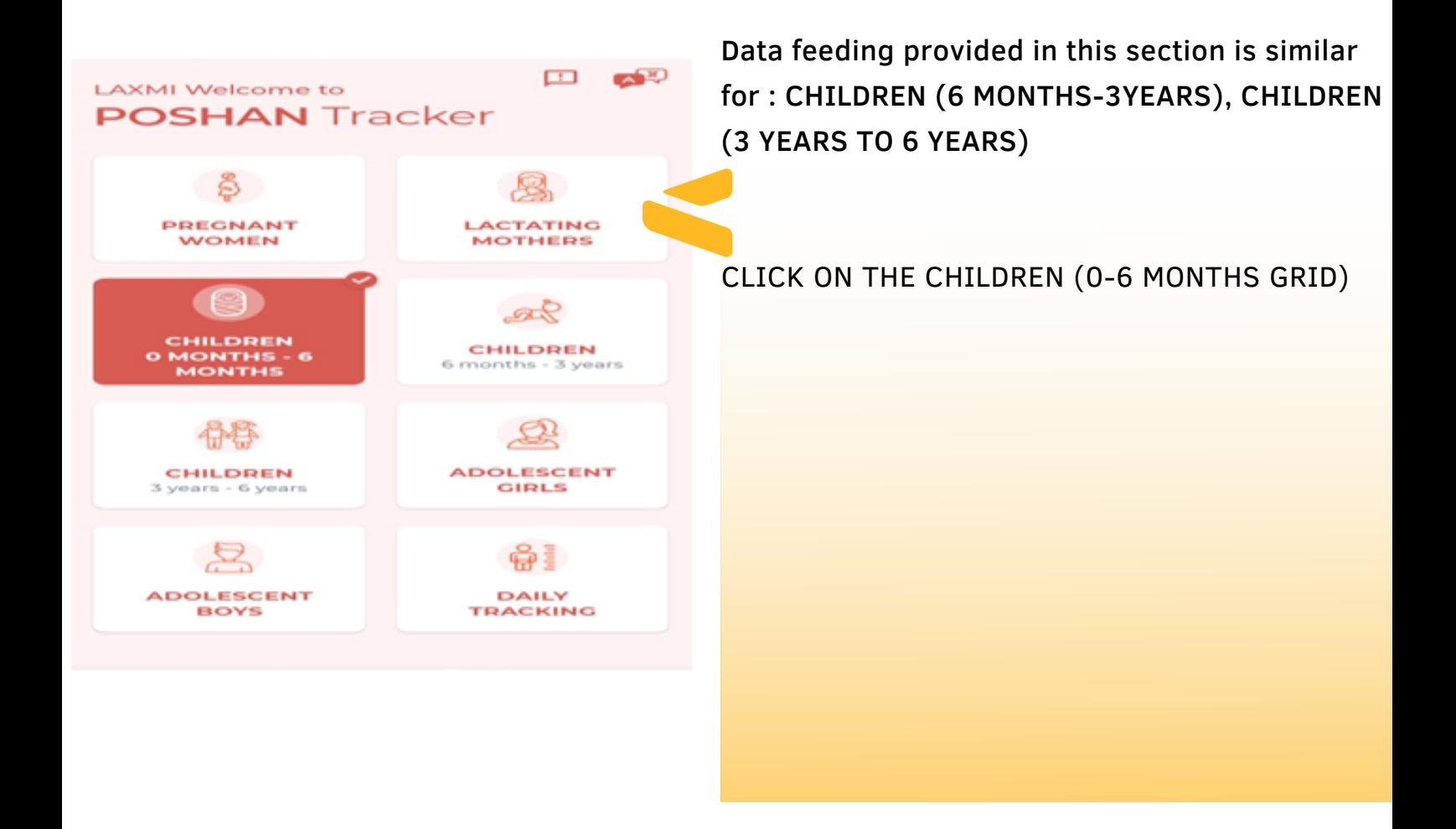

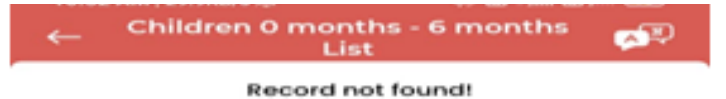

CLICK ON ADD BENEFICIARY TO ADD THE BASIC DETAILS OF CHILDREN AND HIS/HER PARENTS

**ADD BENEFICIARY** 

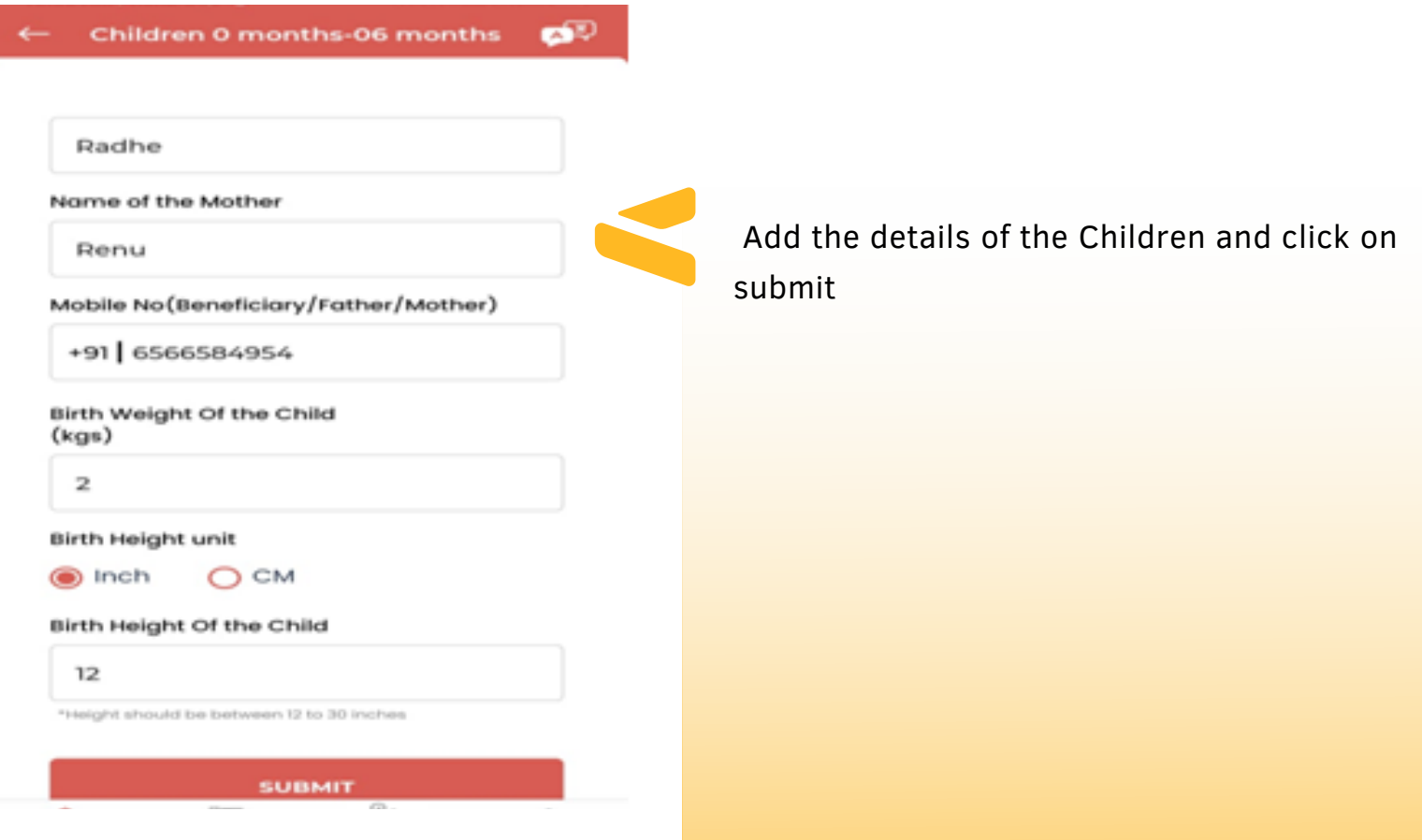

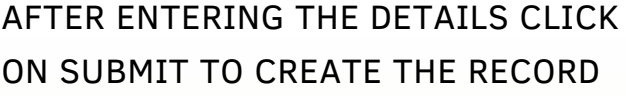

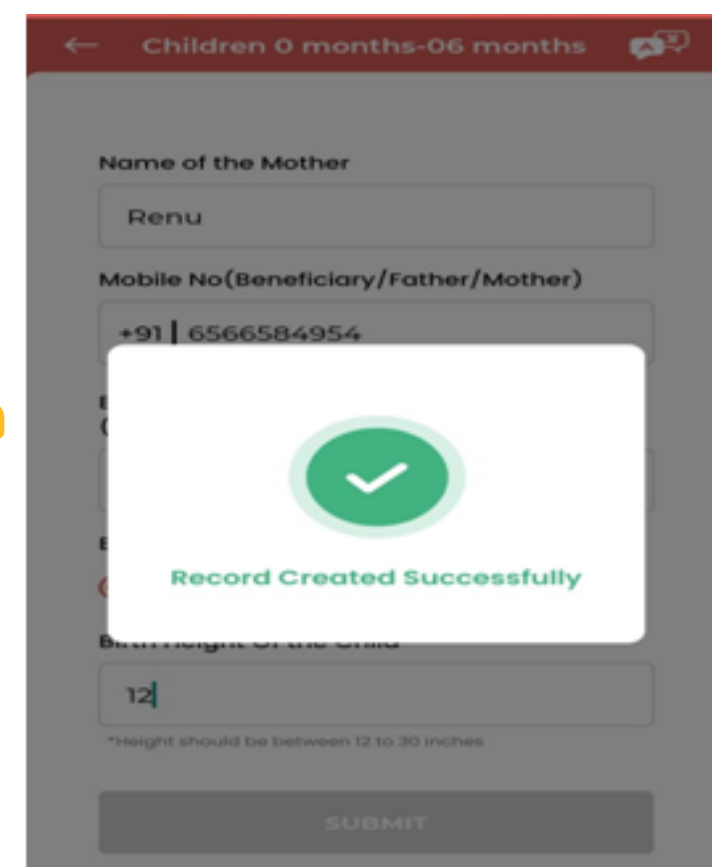

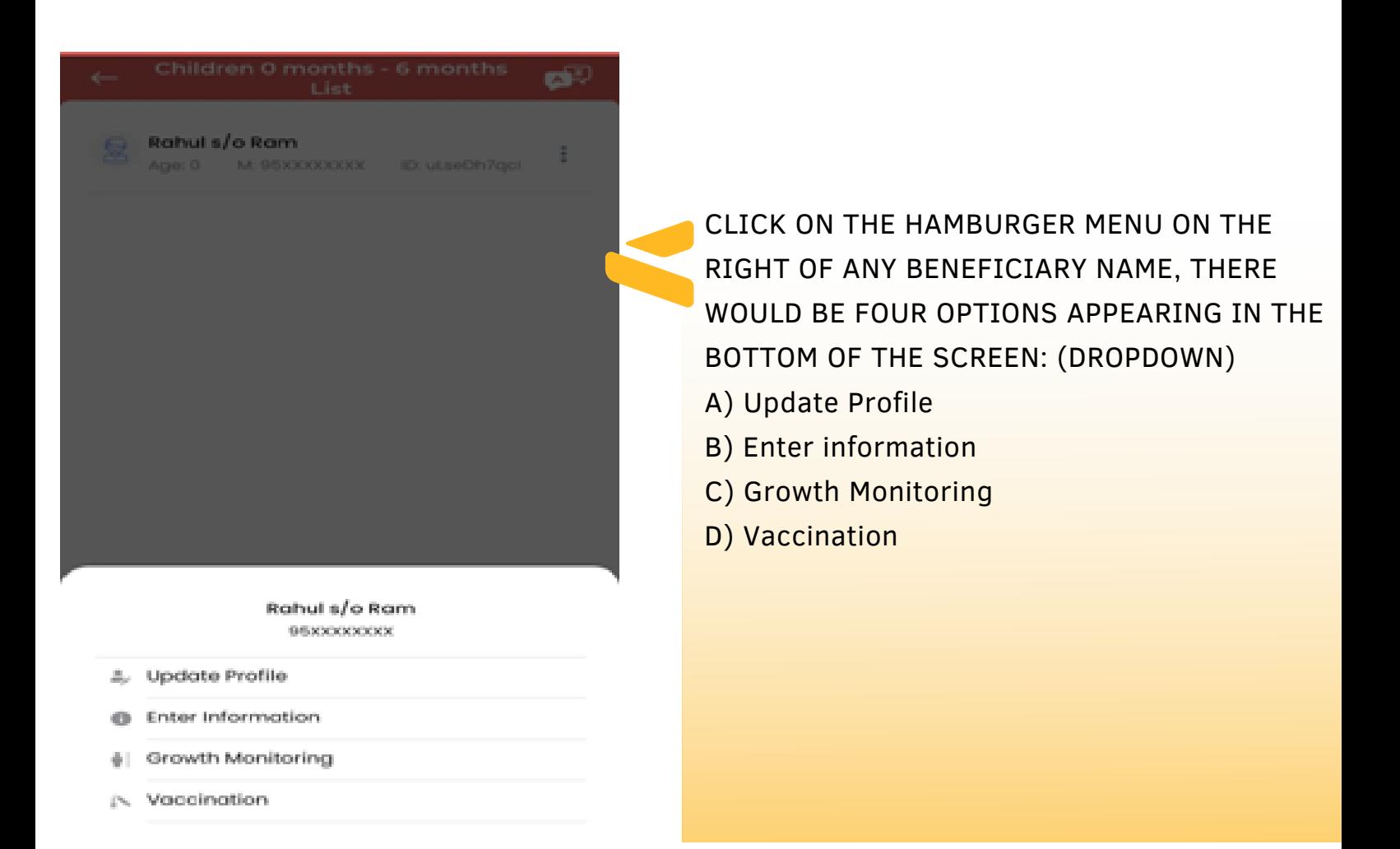

CLICK ON ENTER INFORMATION TO FILL UP THE TWO SUBSEQUENT FORMS IN SEQUENTIAL FORMAT TO CAPTURE THE NUTRITIONAL DETAILS OF THE BENEFICIARY

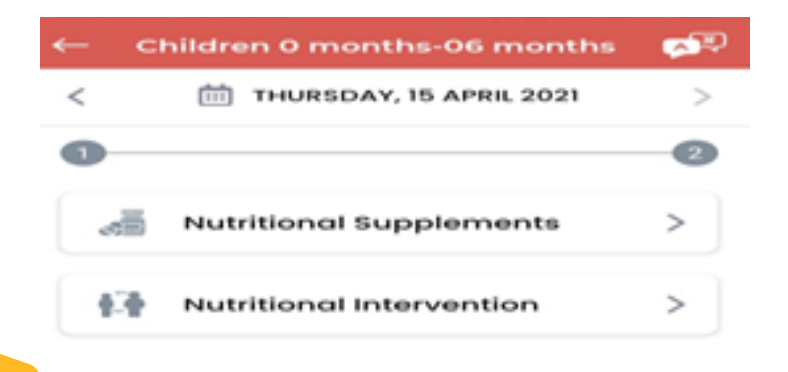

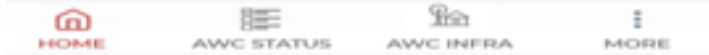

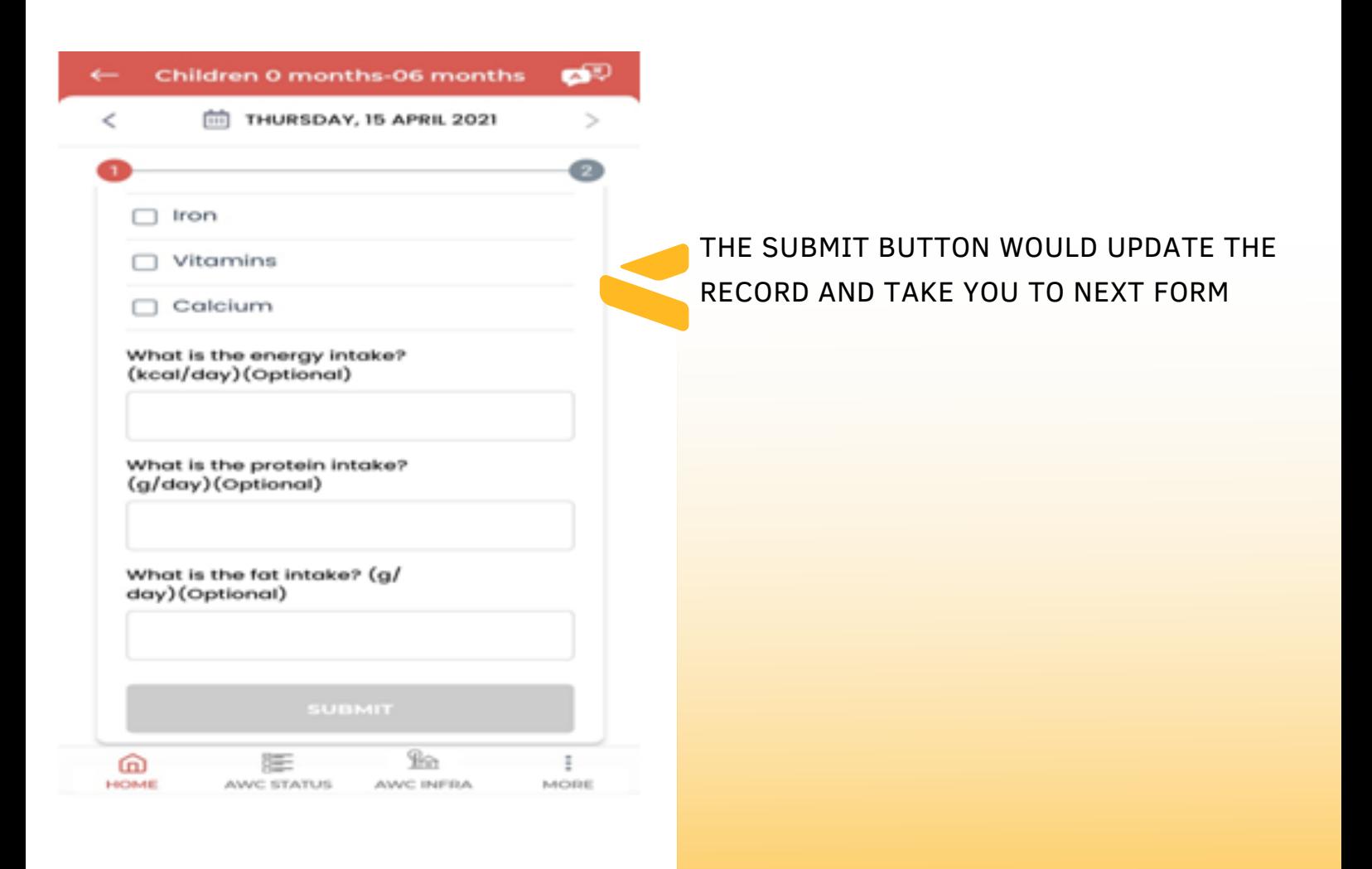

CLICK ON SUBMIT BUTTON TO UPDATE THE RECORD AND SAVE THE INFORMATION

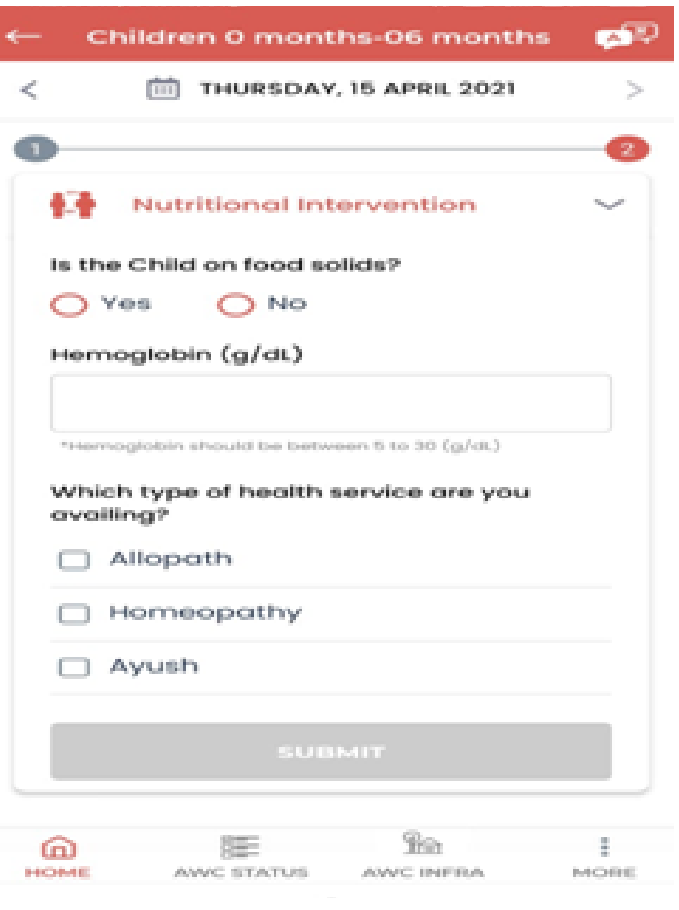

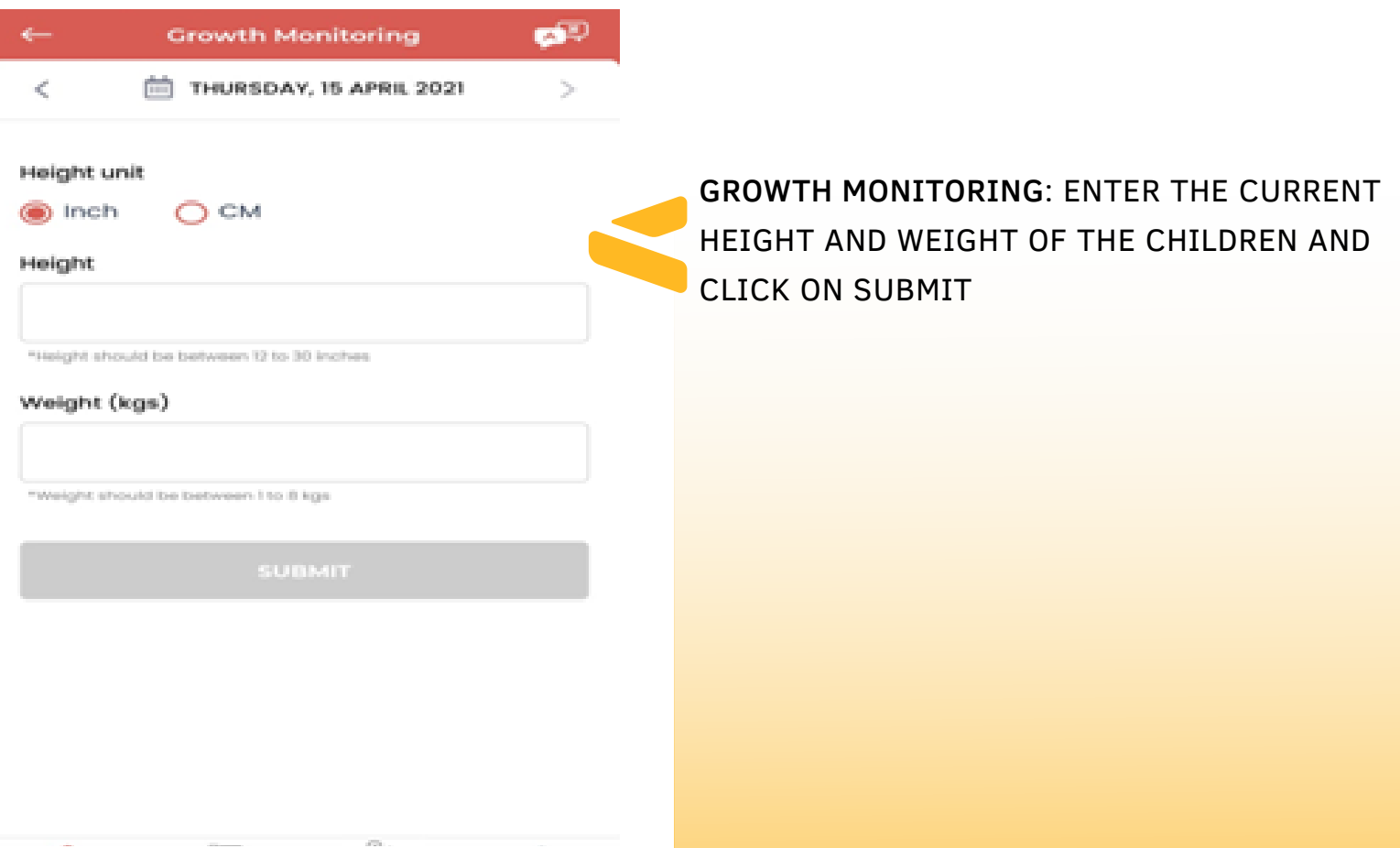

VACCINATION: IN THIS SECTION ENTER THE DETAILS OF VACCINATION GIVEN TO THE CHILDREN.

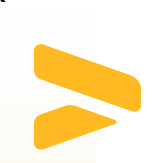

CLICK ON SUBMIT BUTTON TO UPDATE THE RECORD AND SAVE THE INFORMATION OF THE CHILDREN.

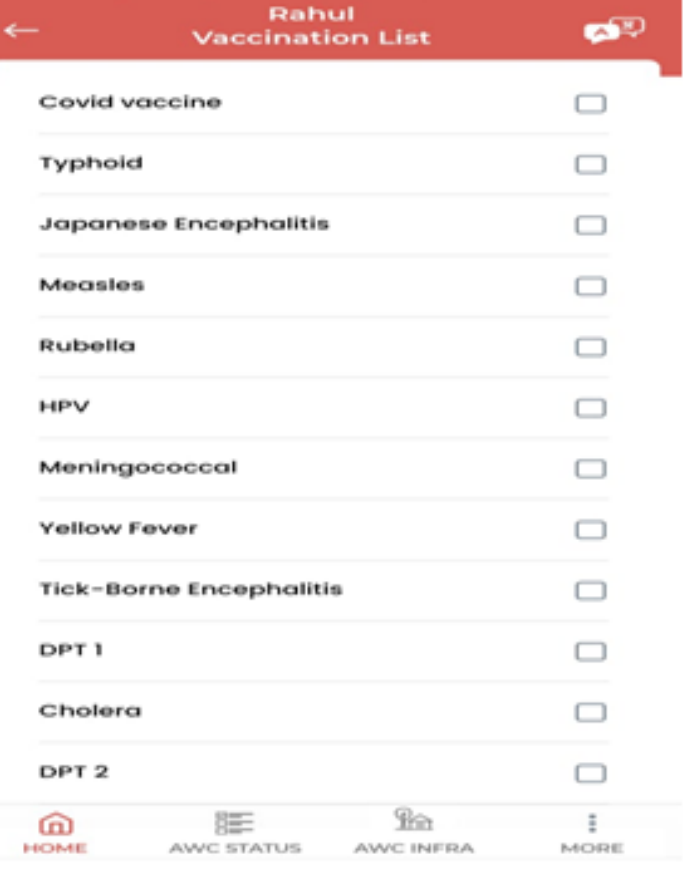

### 4. Adolescent Girls- Grid

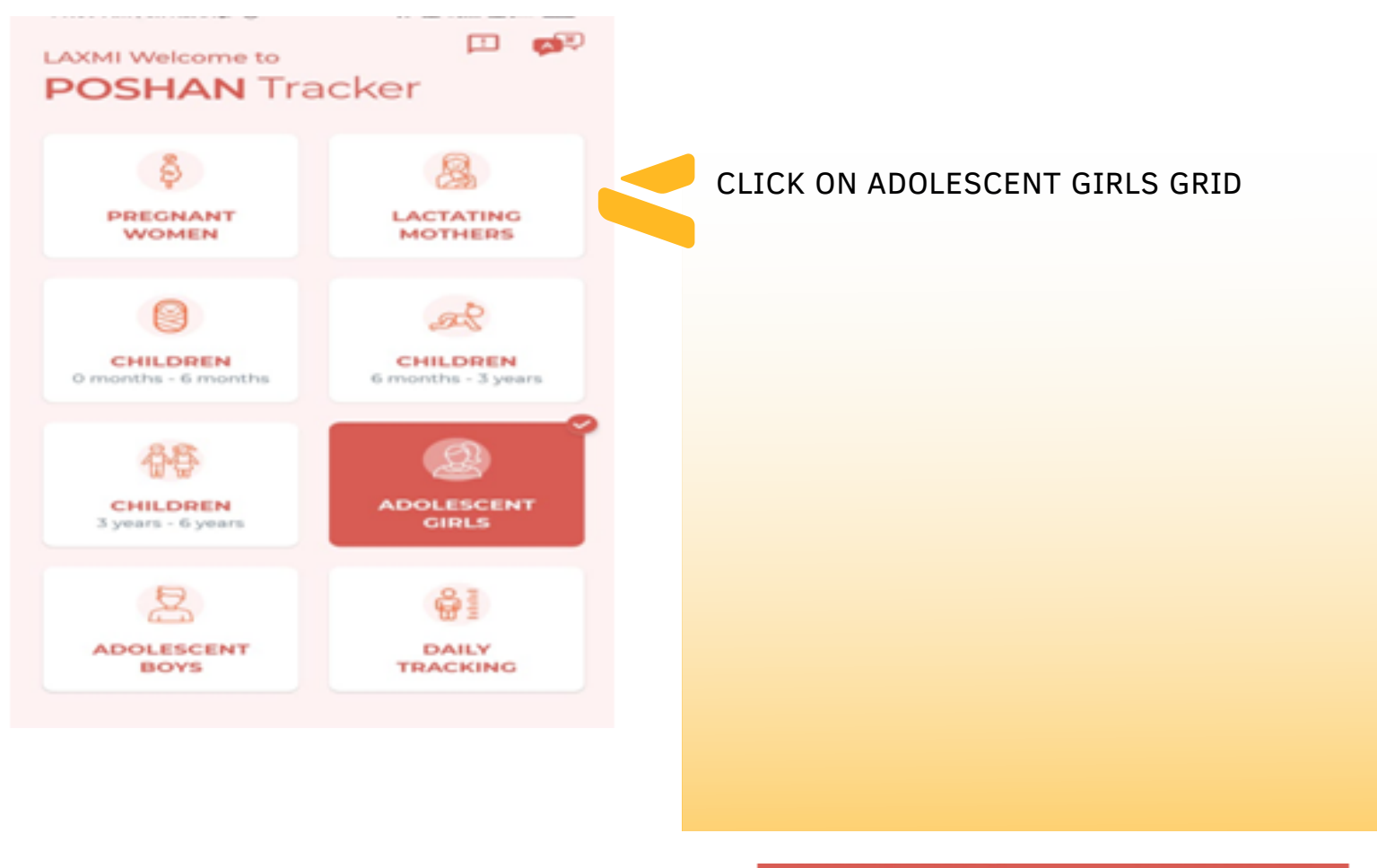

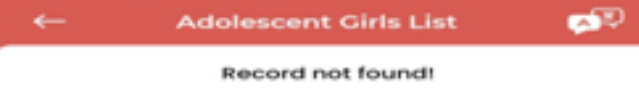

#### CLICK ON ADD BENEFICIARY TO ADD THE BASIC DETAILS OF THE ADOLESCENT GIRLS

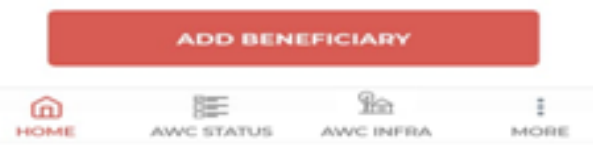

### Adolescent Girls- Grid

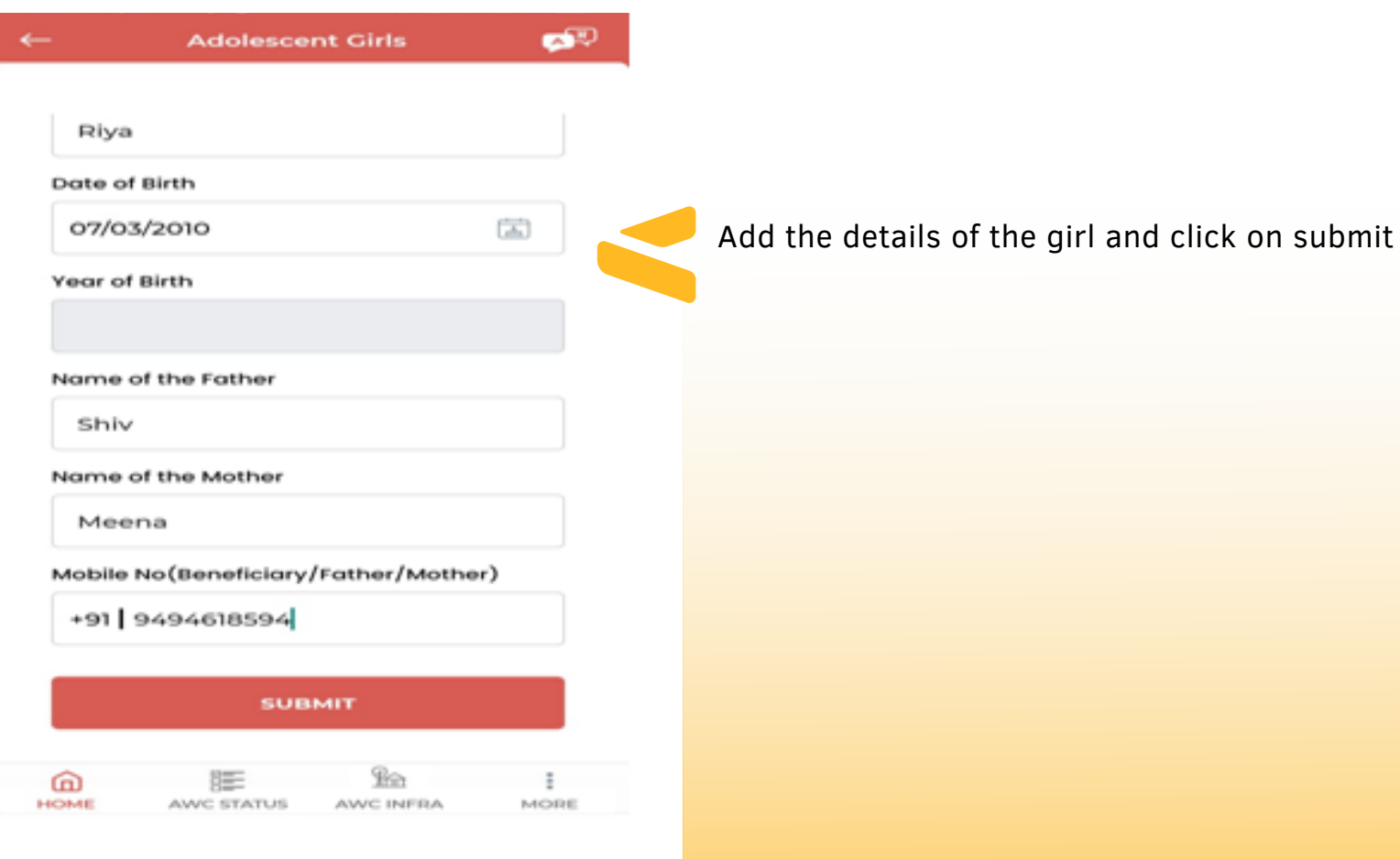

#### AFTER ENTERING THE DETAILS CLICK ON SUBMIT TO CREATE THE RECORD

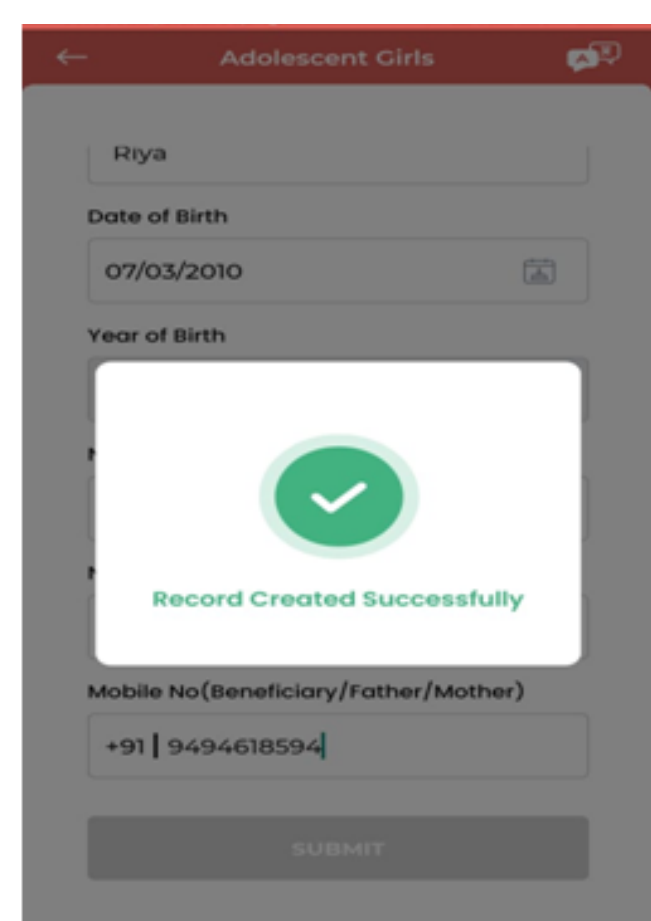

#### Adolescent Girls- Grid

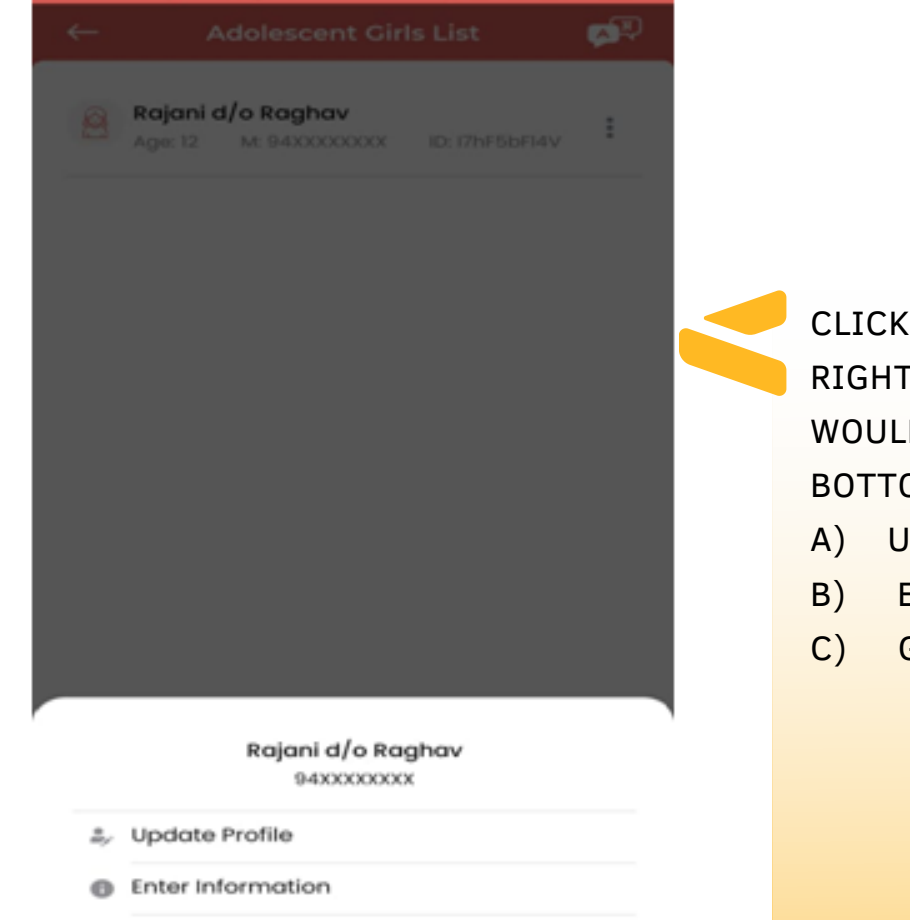

ON THE HAMBURGER MENU ON THE OF ANY BENEFICIARY NAME, THERE D BE THREE OPTIONS APPEARING IN THE OM OF THE SCREEN: (DROPDOWN)

- pdate Profile
- **Enter information**
- **Growth Monitoring**

# Growth Monitoring

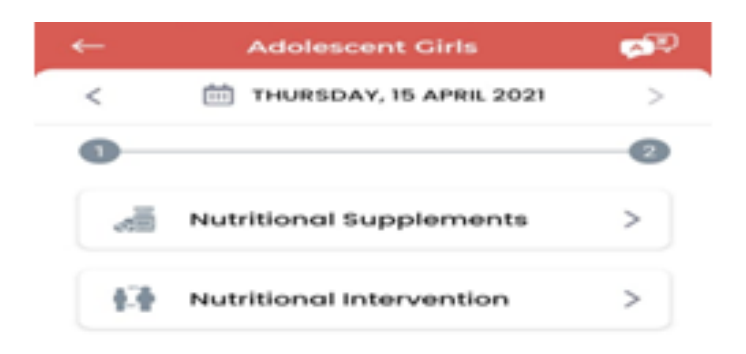

**This** 

AWC INFRA

**HORE** 

肝

**WC STATUS** 

൶

**HOME** 

CLICK ON ENTER INFORMATION TO FILL UP THE TWO SUBSEQUENT FORMS IN SEQUENTIAL FORMAT TO CAPTURE THE NUTRITIONAL DETAILS OF THE BENEFICIARY.

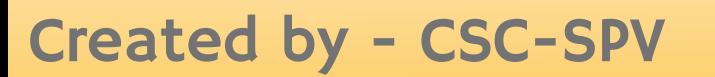

### Adolescent Girls- Grid

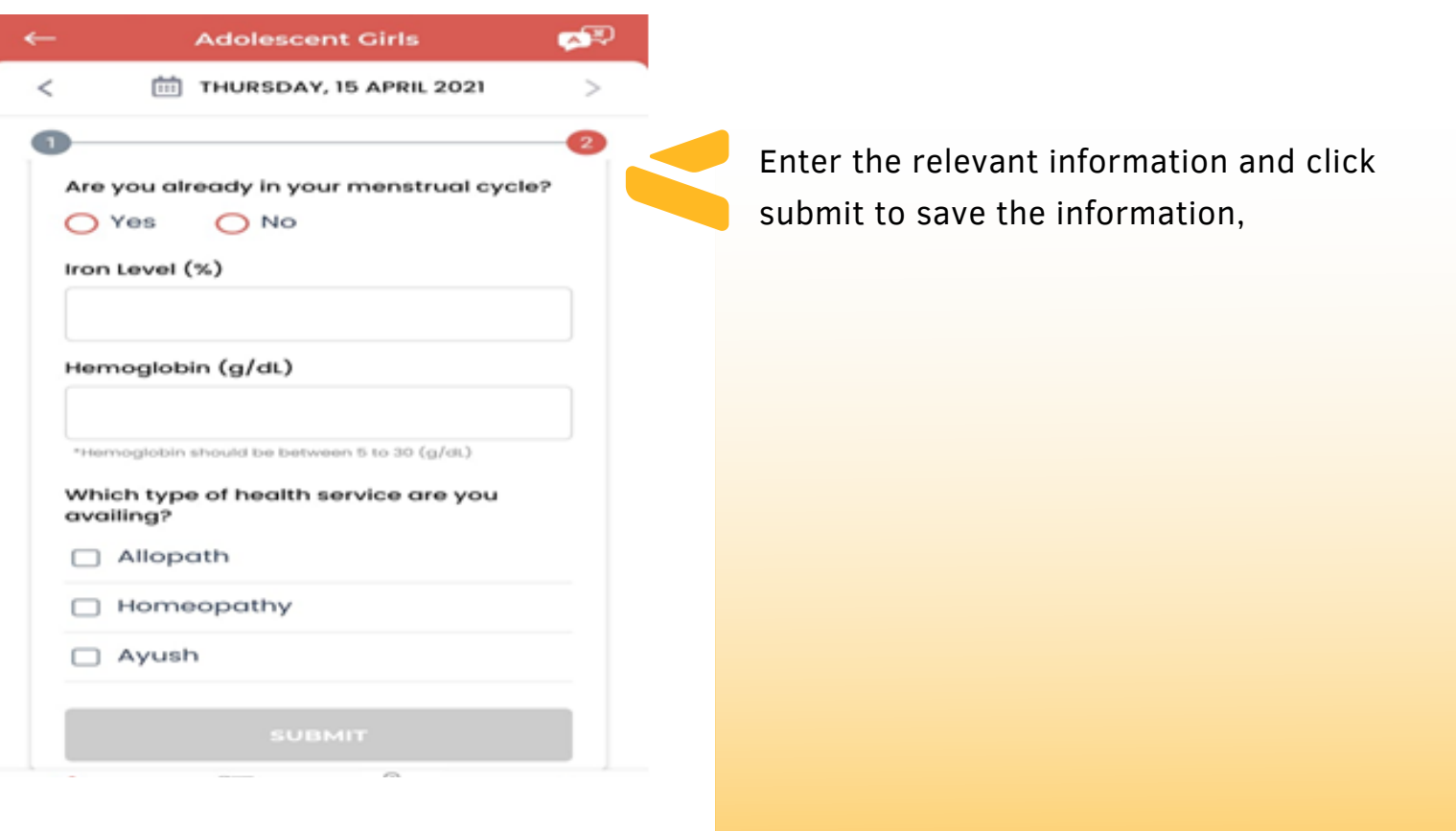

GROWTH MONITORING: ENTER THE CURRENT HEIGHT AND WEIGHT OF THE BENEFICIARY AND CLICK ON SUBMIT.

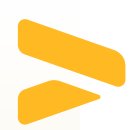

CLICK ON SUBMIT BUTTON TO UPDATE THE RECORD AND SAVE THE INFORMATION OF THE ADOLESCENT GIRL.

#### $\,<$ THURSDAY, 15 APRIL 2021  $\mathcal{P}$ Height unit O CM  $\odot$  Inch Height "Height should be between 30 to 120 inches Weight (kgs) \*Weight should be between 30 to 300 kgs

**Growth Monitoring** 

ಡೌ

### 5. Adolescent Boys- Grid

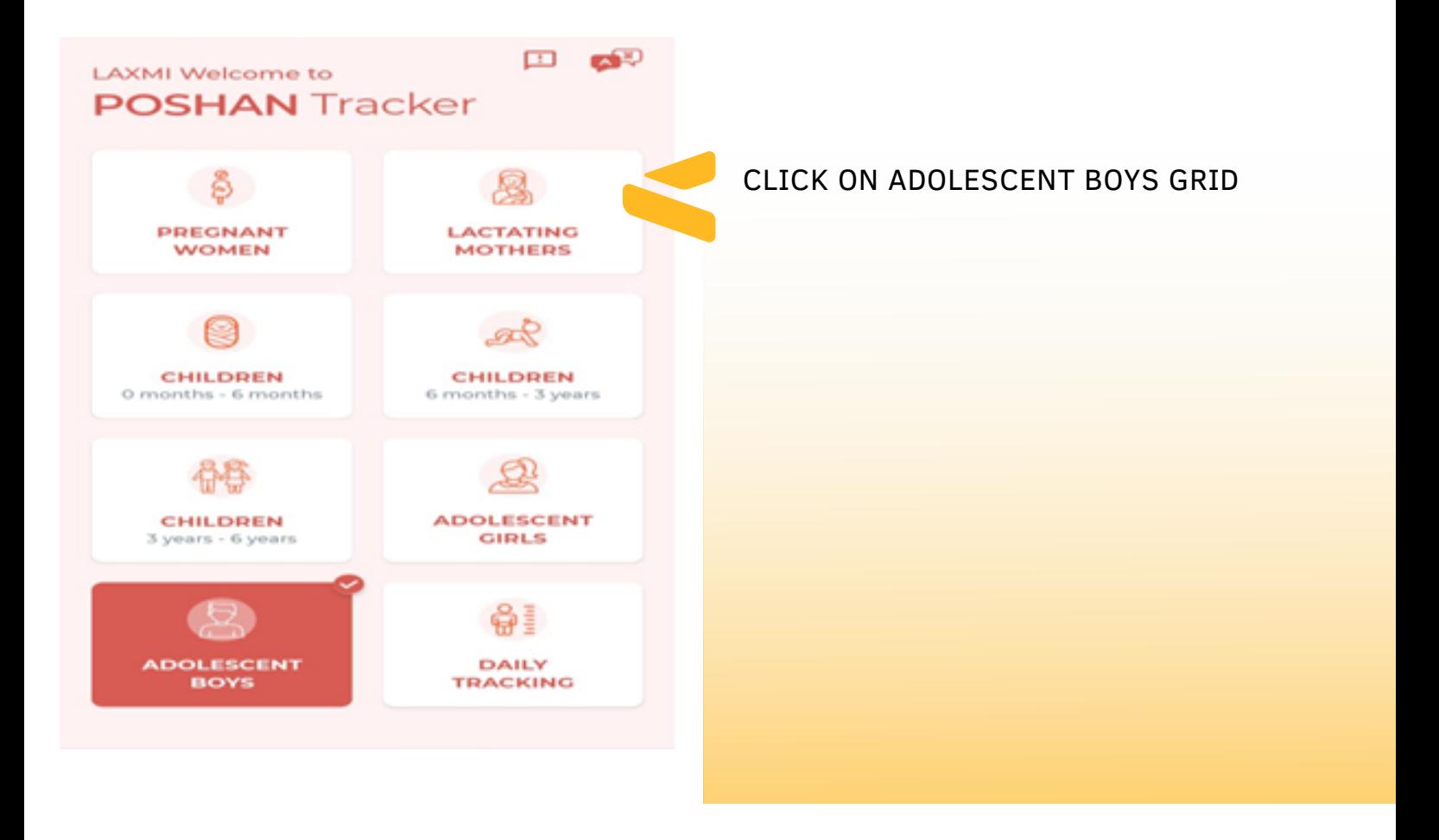

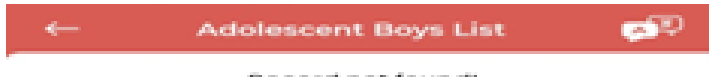

**Record not found!** 

CLICK ON ADD BENEFICIARY TO ADD THE BASIC DETAILS OF THE ADOLESCENT BOYS

> **ADD BENEFICIARY**  $P_{\text{min}}$ 医 ÷.  $\omega$ 14094-001 AWAC STATUS AWC INFRA **MORE**

#### Adolescent Boys- Grid

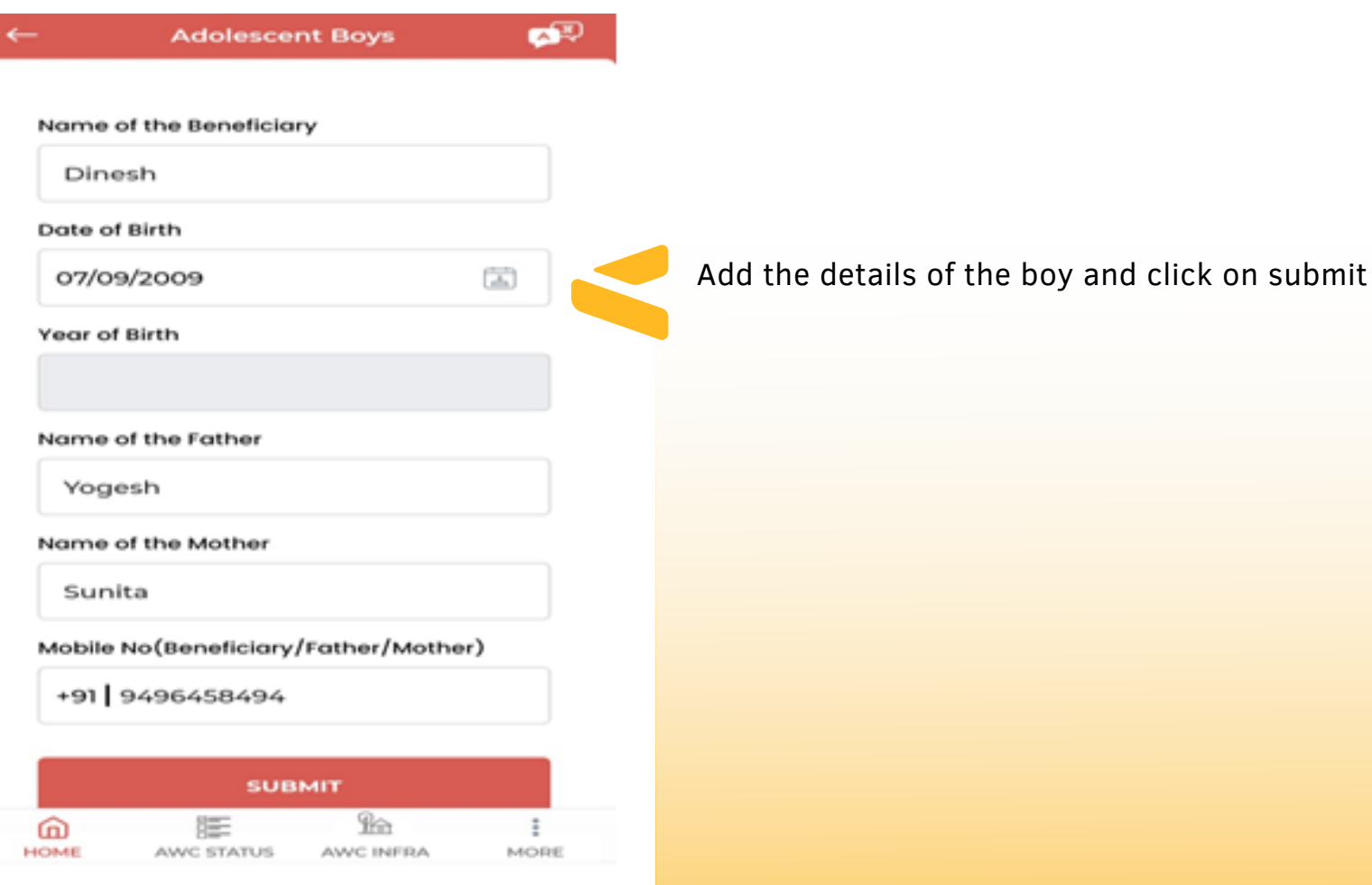

#### AFTER ENTERING THE DETAILS CLICK ON SUBMIT TO CREATE THE RECORD

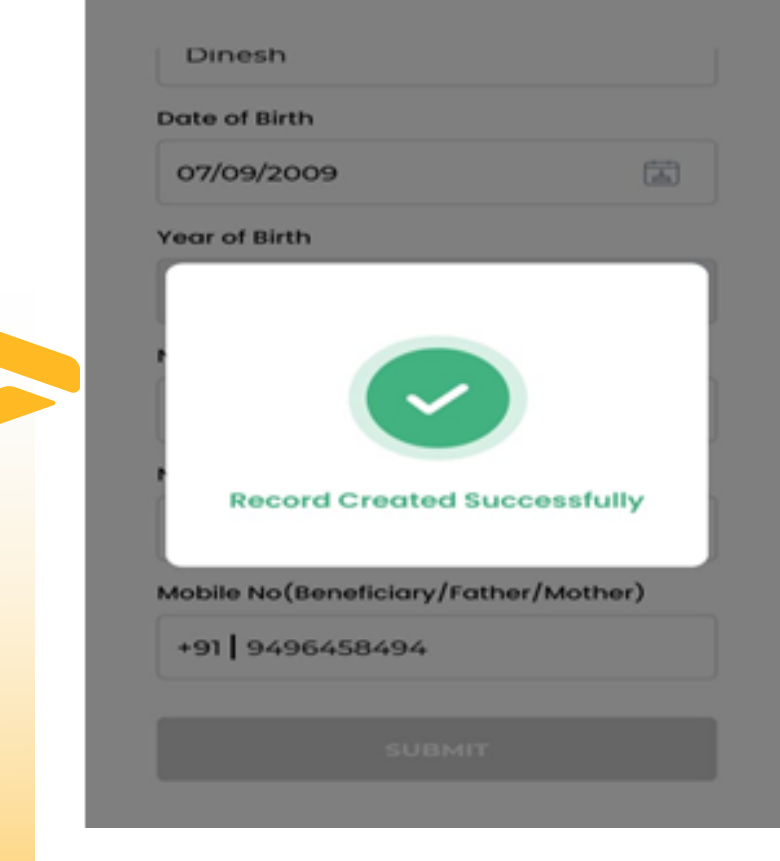

**OST** 

#### Adolescent Boys- Grid

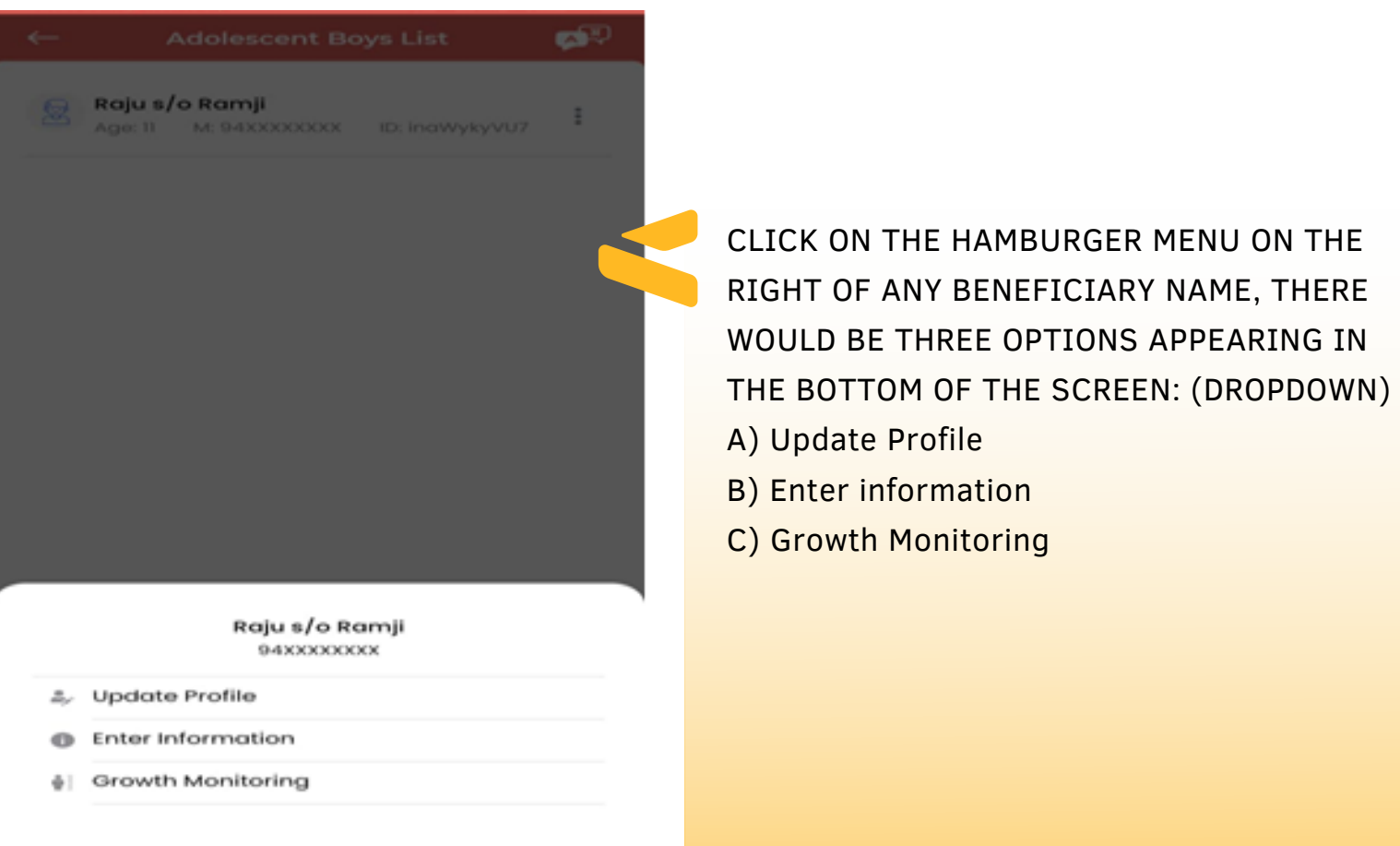

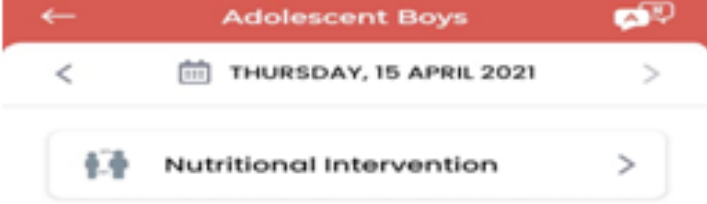

CLICK ON ENTER INFORMATION TO FILL UP THE TWO SUBSEQUENT FORMS IN SEQUENTIAL FORMAT TO CAPTURE THE NUTRITIONAL DETAILS OF THE BENEFICIARY.

### Adolescent Boys- Grid

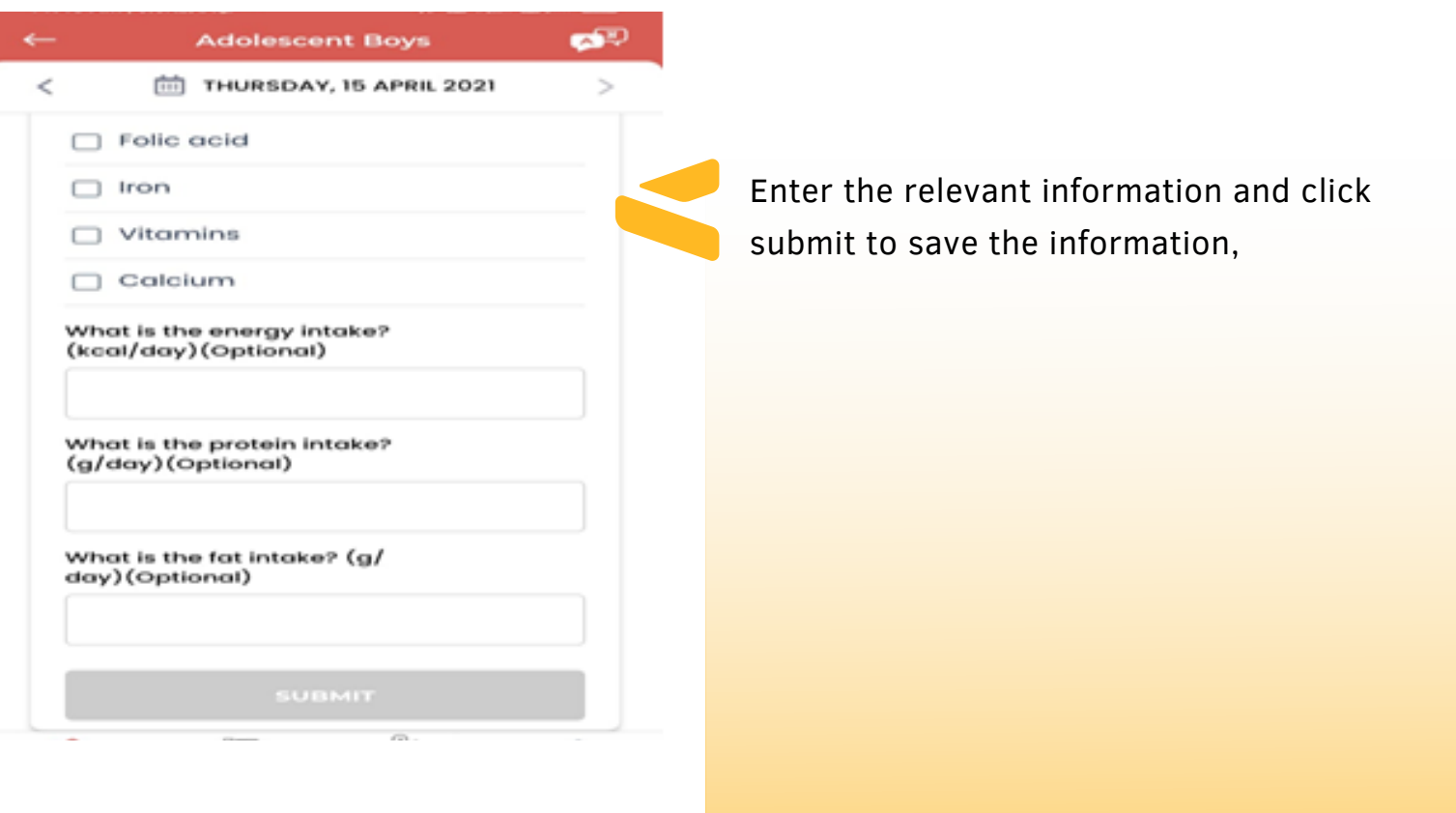

GROWTH MONITORING: ENTER THE CURRENT HEIGHT AND WEIGHT OF THE BENEFICIARY AND CLICK ON SUBMIT.

CLICK ON SUBMIT BUTTON TO UPDATE THE RECORD AND SAVE THE INFORMATION OF THE ADOLESCENT BOYS.

#### **Growth Monitoring** ದ್  $\,<$ THURSDAY, 15 APRIL 2021 Height unit tnch O CM Height uld be between 30 to 120 inches Weight (kgs) Weight should be between 30 to 300 kgs.

### 6. Daily Tracking - Grid

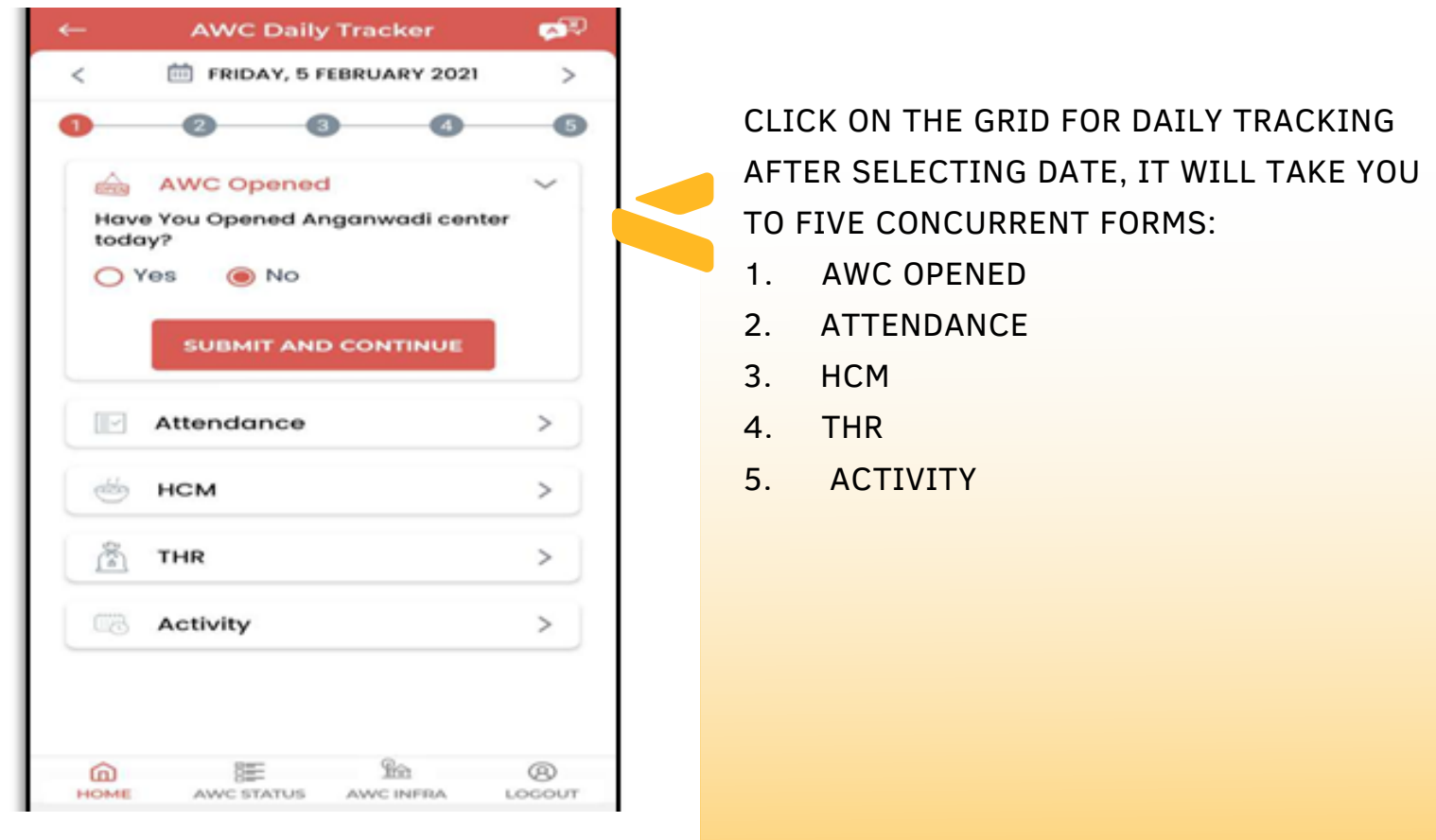

CLICK ON THE RADIO BUTTON AND CHECK BOX IN EACH FROM AND CLICK FOR SUMIT AND CONTINUE TO PROCEED.

CLICK ON SUBMIT AFTER FILLING THE APPROPRITATE SELECTIONS IN ALL FIVE FORM TO SAVE AWC DAILY TRACKING DATA.

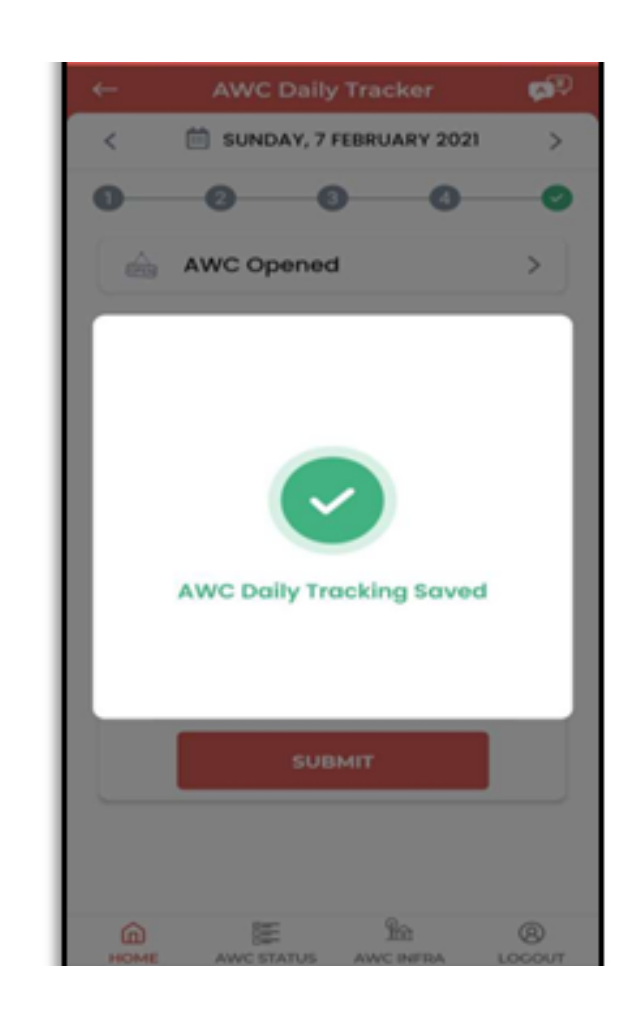

### 7. Orphan Children- Grid

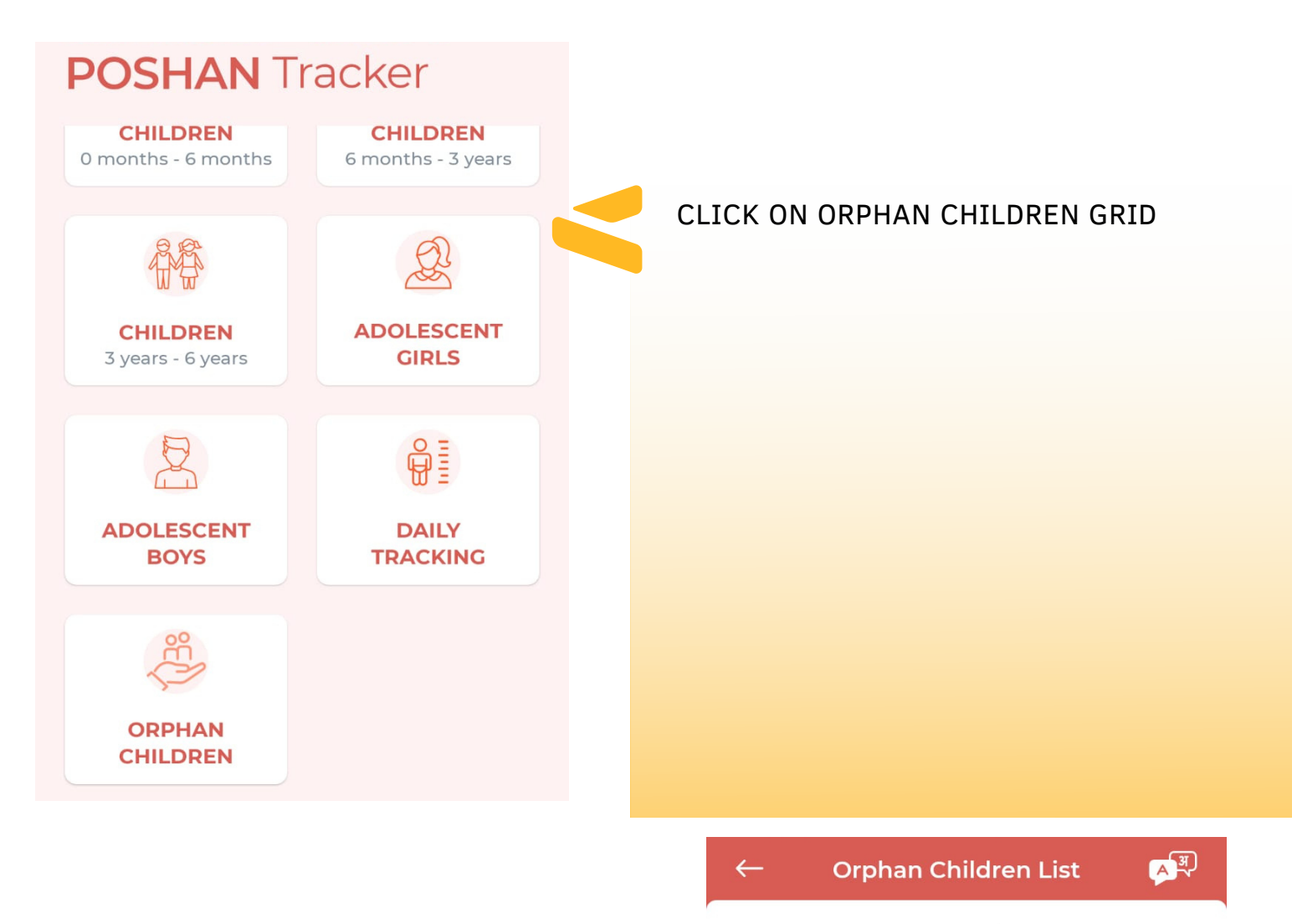

Record not found!

CLICK ON ADD ORPHAN CHILD TO ADD THE BASIC DETAILS.

**ADD ORPHAN CHILD** 

### Orphan Children- Grid

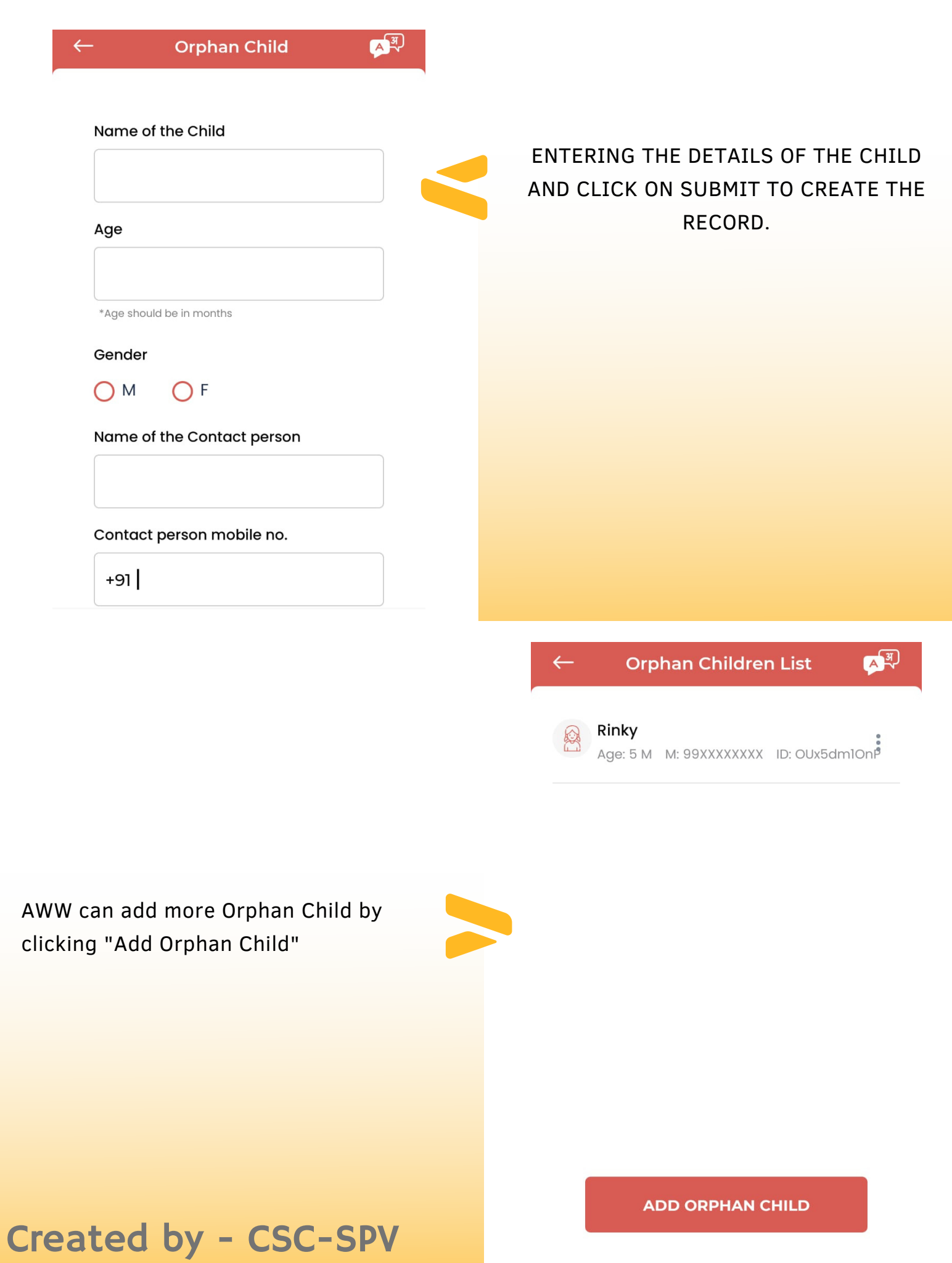

#### AWC Status - Footer Menu

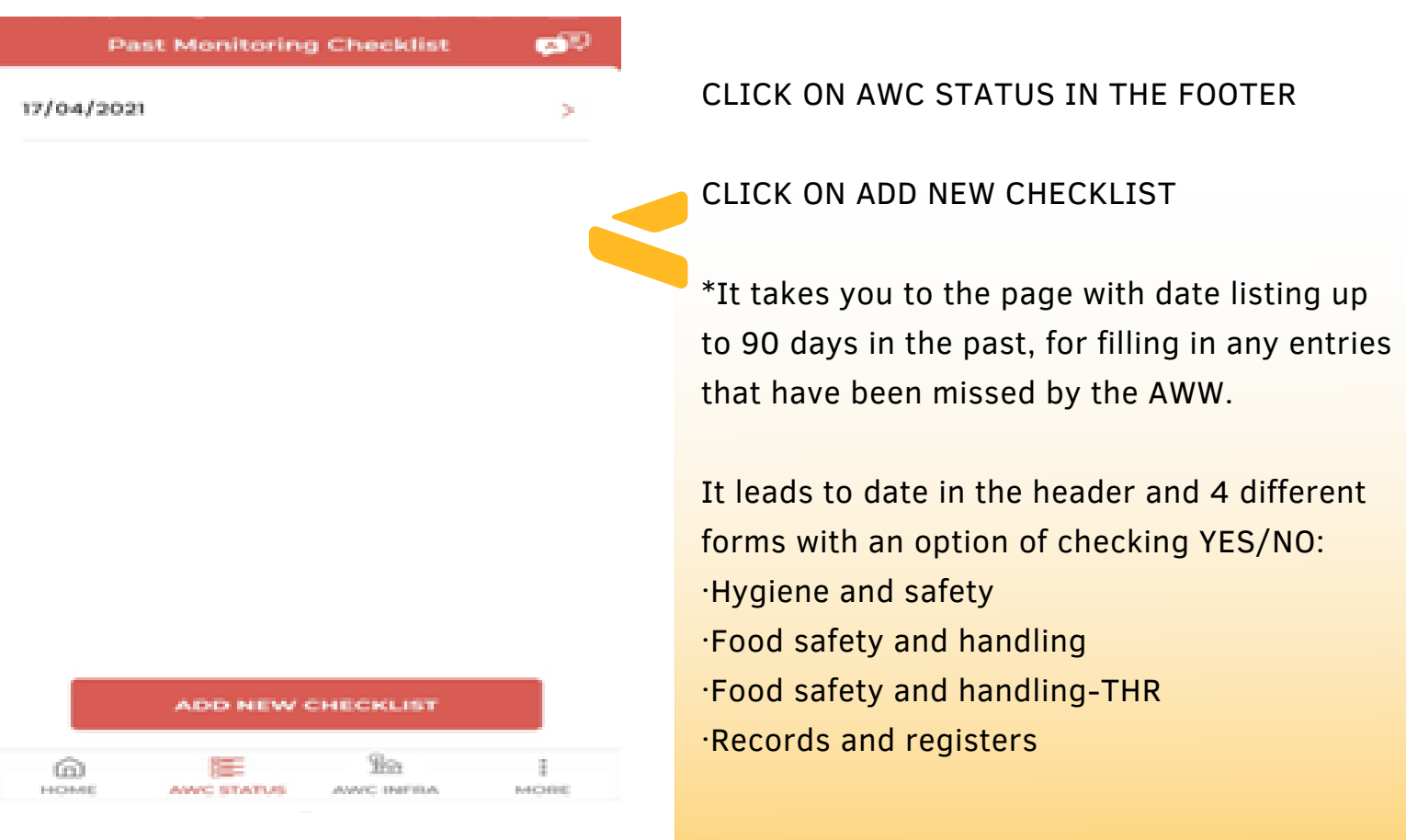

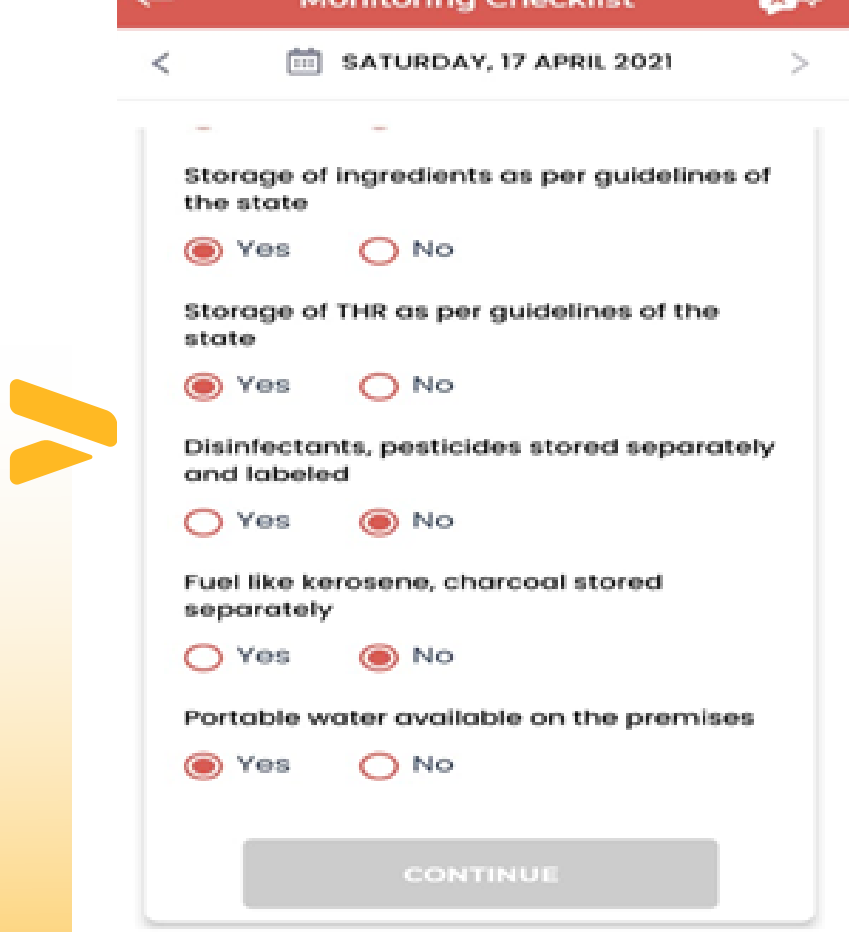

SELECT YES/ NO FROM THE OPTION AND CLICK ON CONTINUE TO PROCEED .

CLICK ON SUBMIT BUTTON TO UPDATE THE RECORD AND SAVE THE INFORMATION OF THE ADOLESCENT BOYS.

#### AWC Status

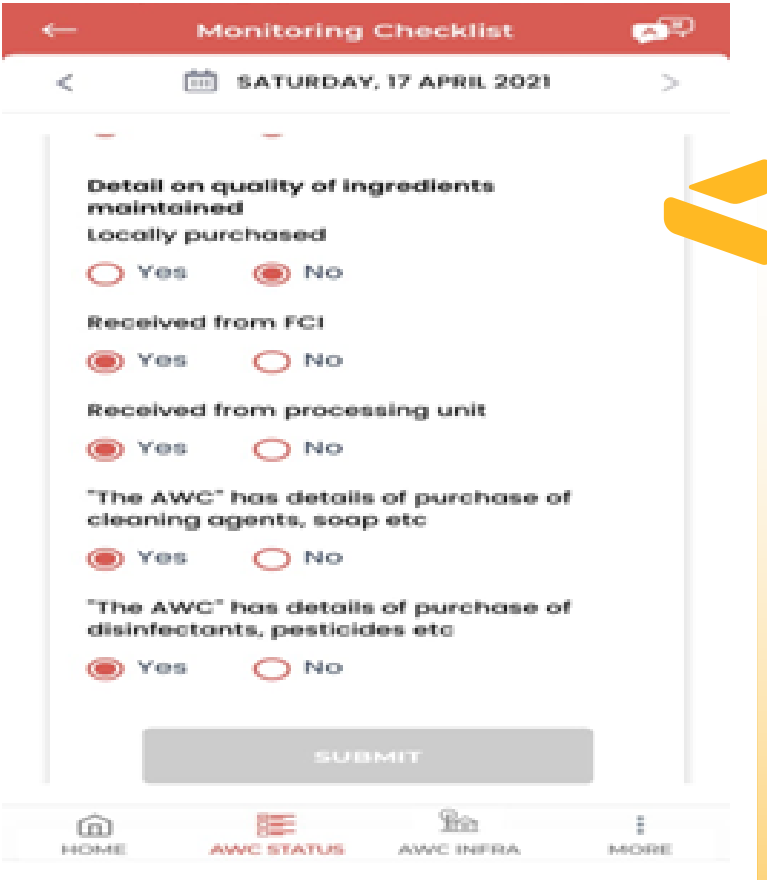

The AWW needs to tick all the check boxes (criterion) that the particular Anganwadi center is meeting.

Click Submit button AND THE CHECKLIST WILL BE SAVED.

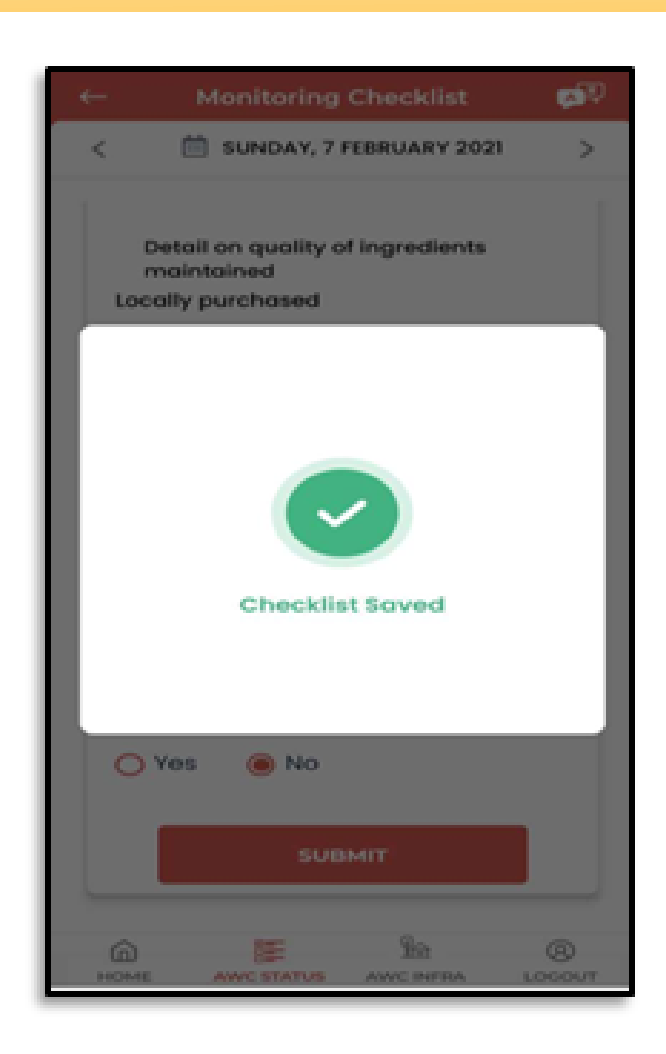

#### AWC Infra- Footer Menu

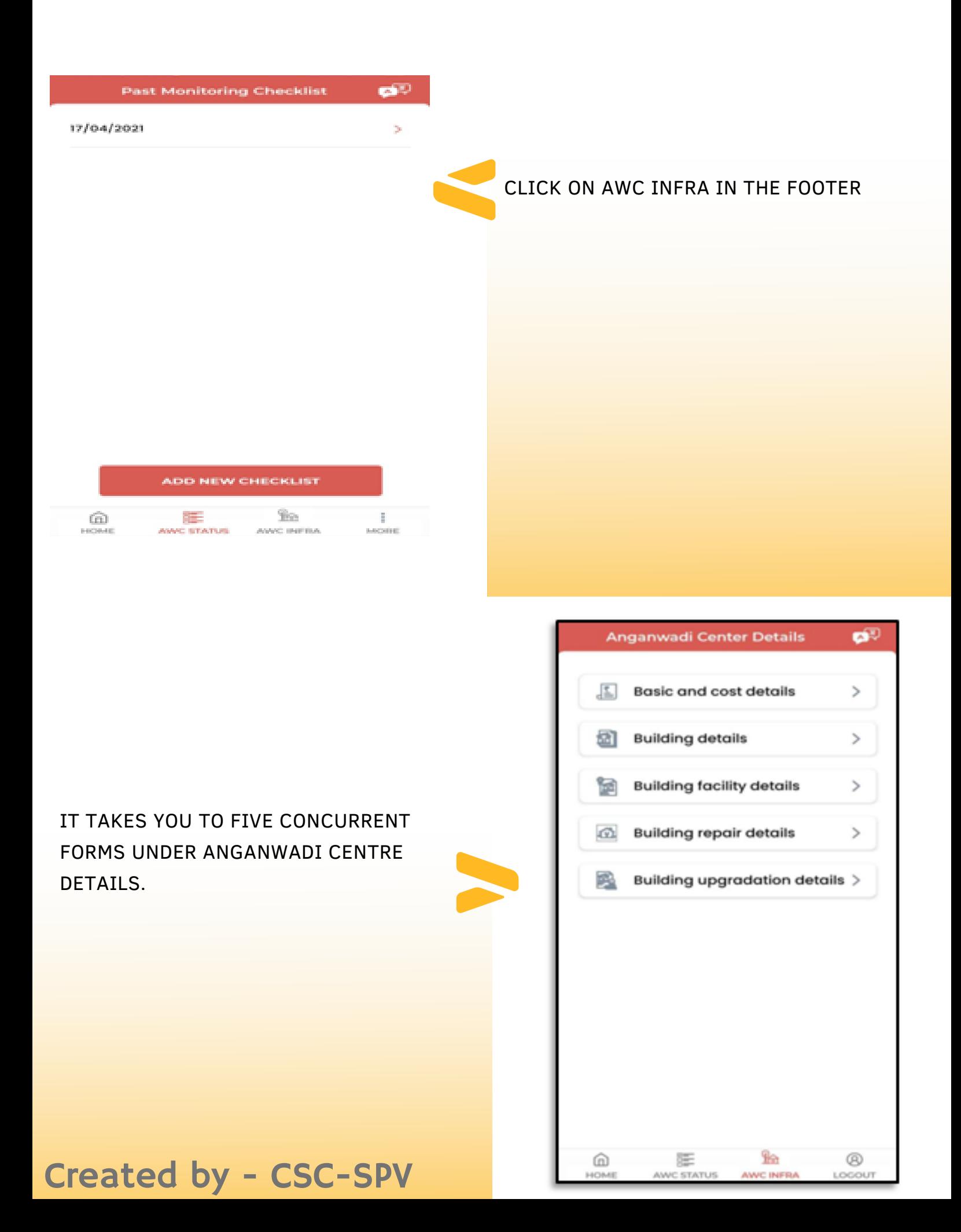

### AWC Infra

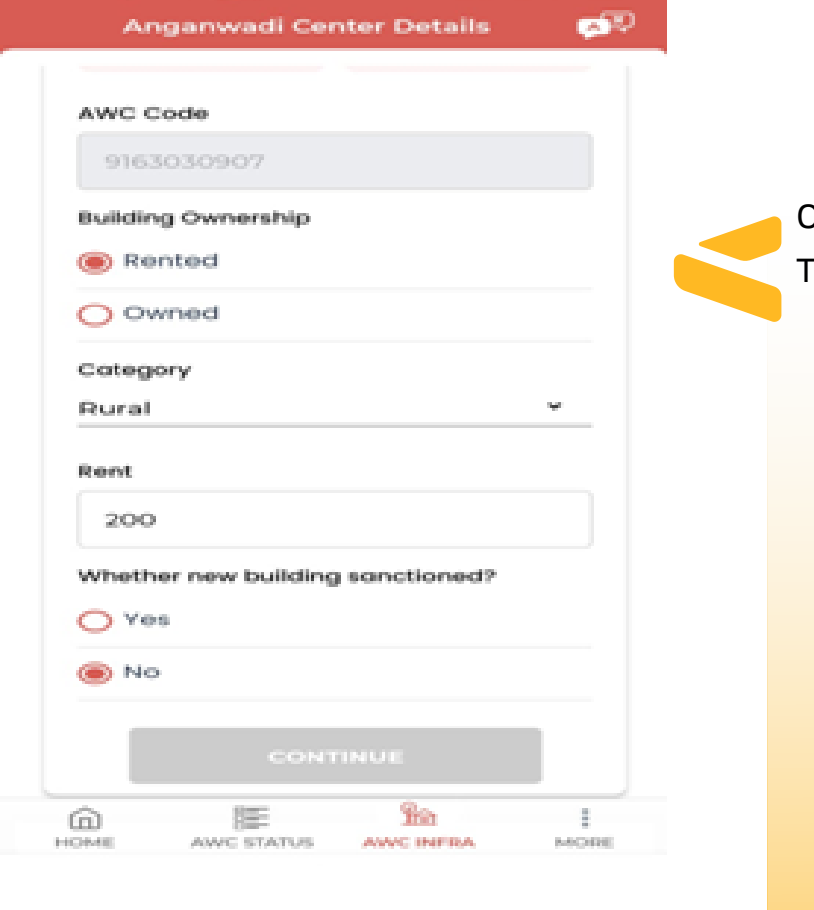

#### CLICK ON EACH FORM ONE BY ONE TO ENTER THE ANGANWADI CENTRE DETAILS

SELECT THE RELEVANT RADIO BUTTON AND CLICK ON CONTINUE TO PROCEED TO THE NEXT FORM.

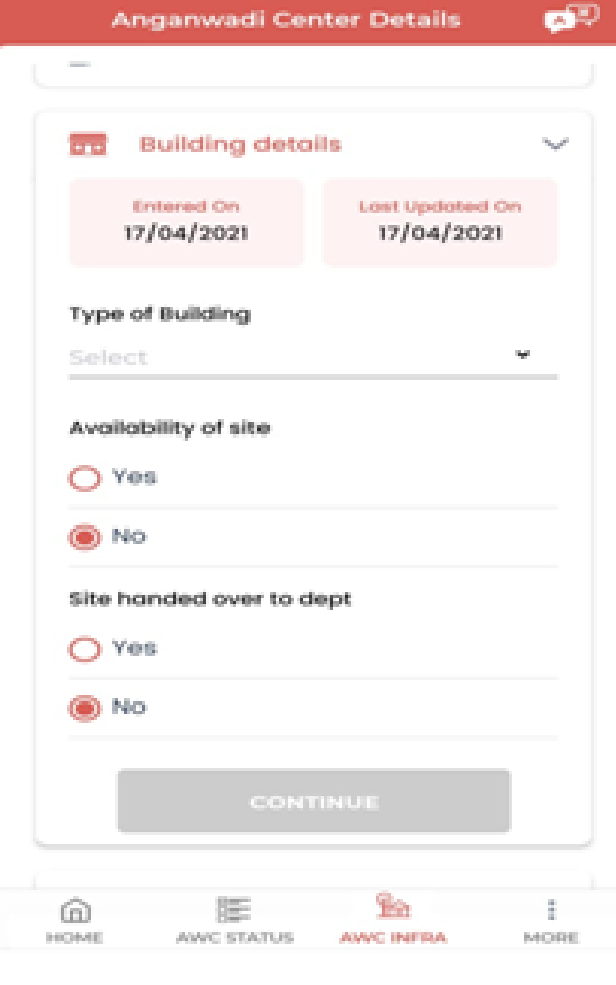

### AWC Infra

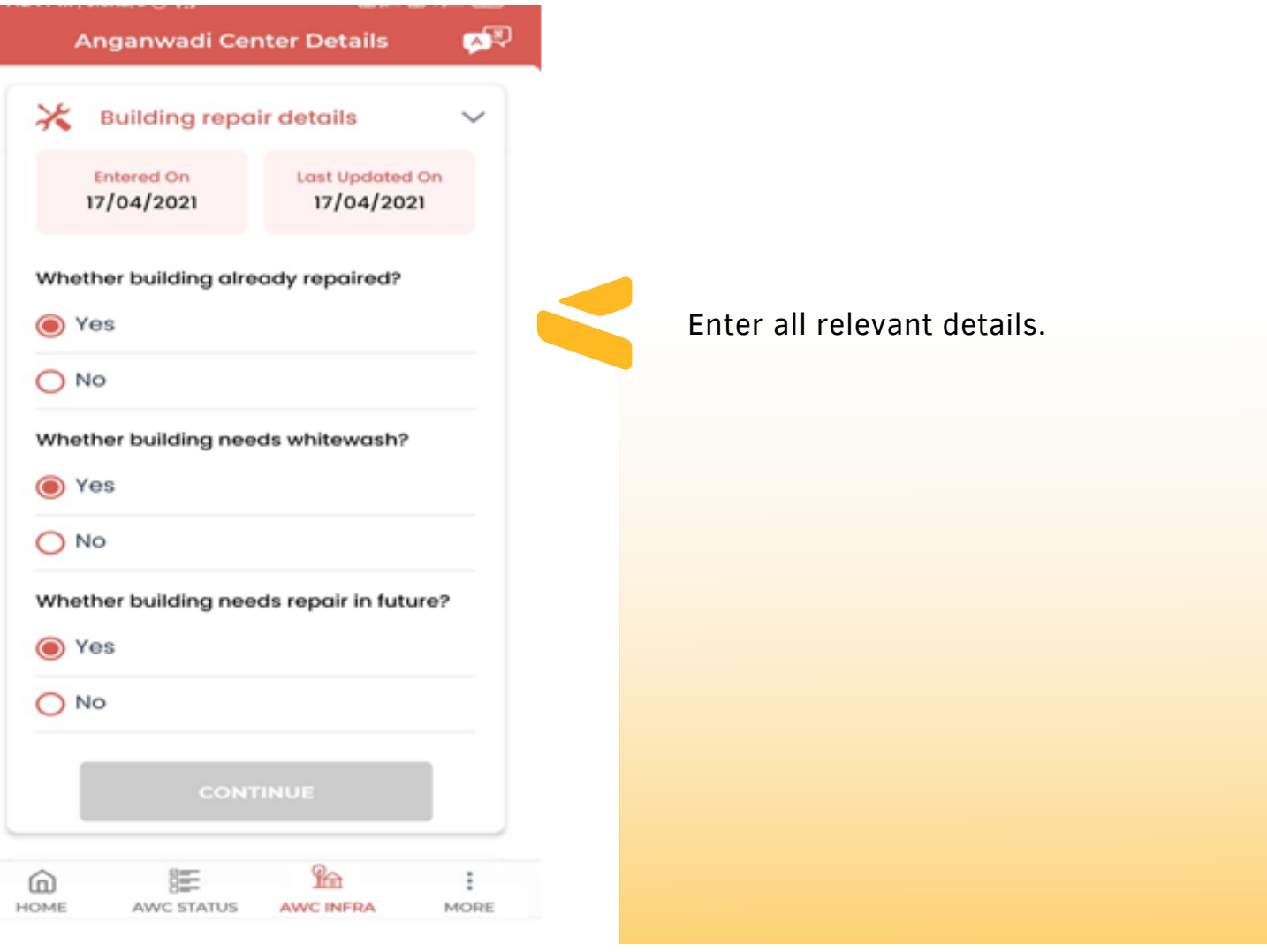

AFTER FILLING ALL THE APPROPRIATE FIELDS IN THE FIVE FORMS, CLICK ON SUBMIT TO SAVE THE ANGANWADI CENTER DETAILS.

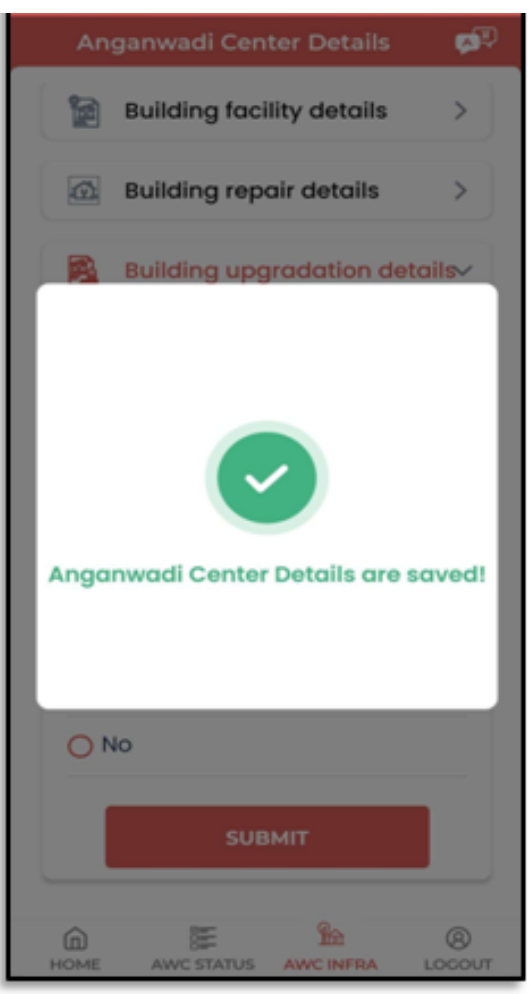

#### VLE Feedback Form

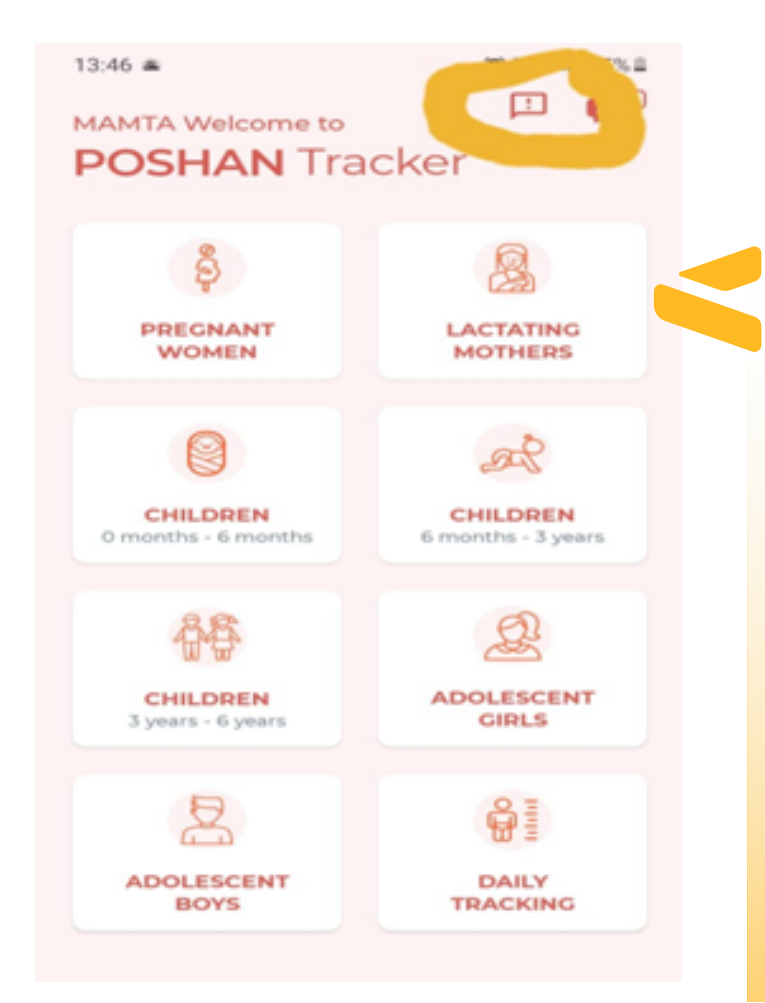

AFTER THE VLE HAS IMPARTED THE TRAINING TO AWW (ANGANWADI WORKERS) ON EACH OF THE MODULES / SECTIONS AND SUB-SECTION OF POSHAN TRACKER APP.

VLE WILL ASK THE AWW TO FILL UP THE VLE FEEDBACK FORM

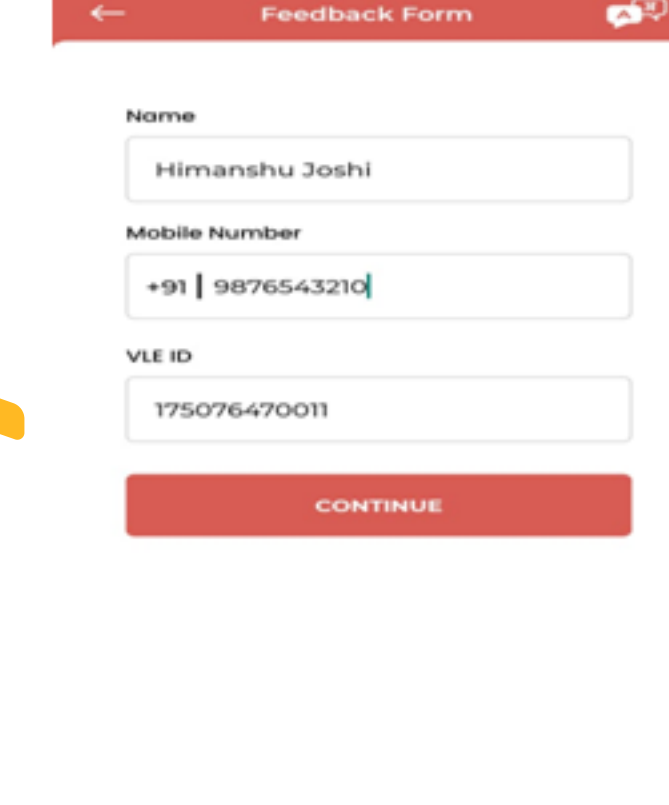

涯

AWC STATUS

൶ HOME £

AVVC INFRA

 $\frac{1}{2}$ 

MORE

AWW WILL HAVE TO ENTER THE DETAILS OF THE VLE WHO HAS TRAINED HER ON HOW TO USE THE POSHAN TRACKER APP.

#### VLE Feedback Form

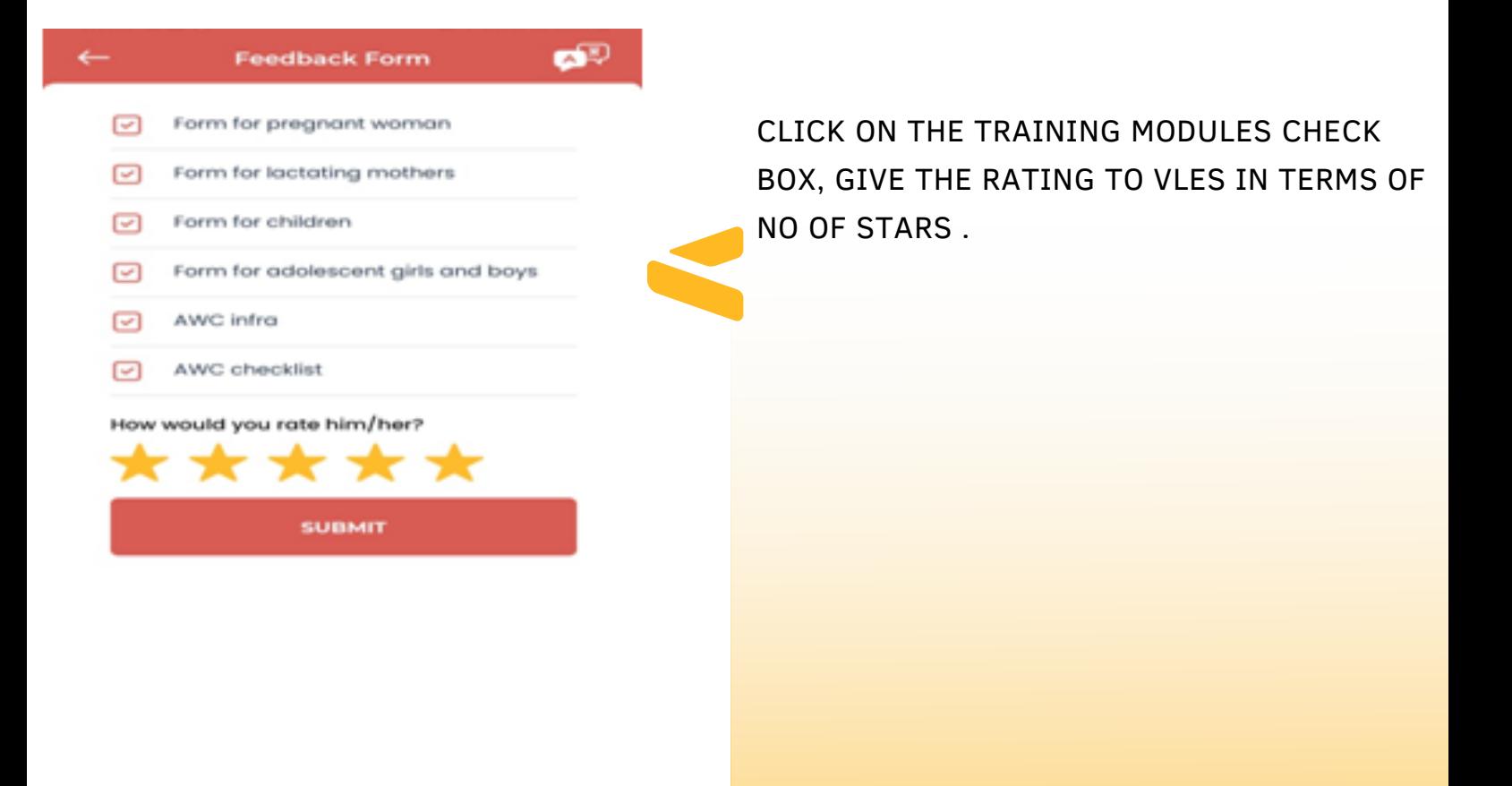

CLICK ON SUBMIT TO COMPLETE THE TRAINING OF AWW.

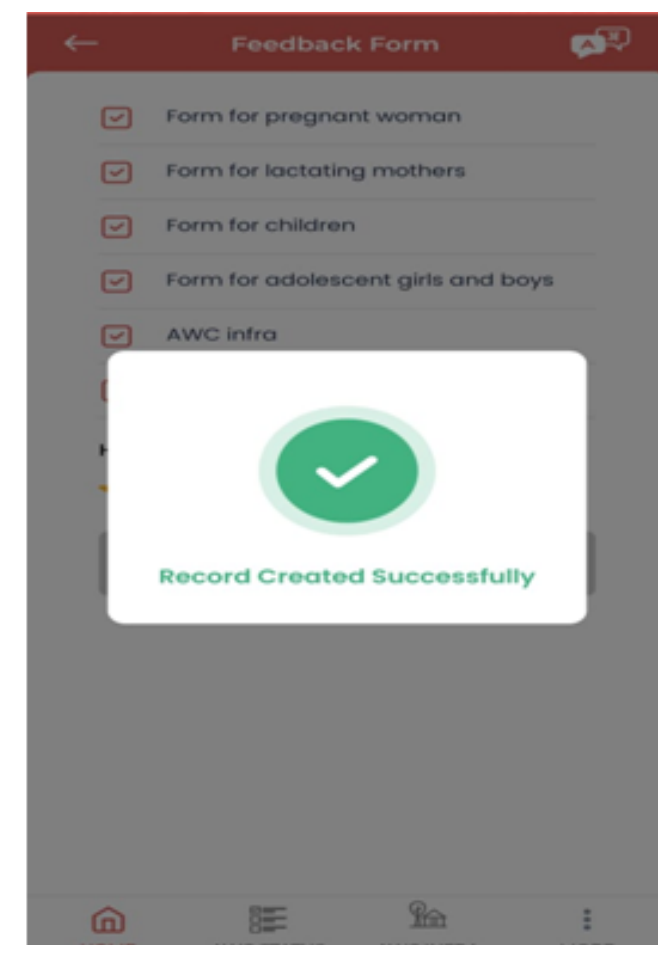

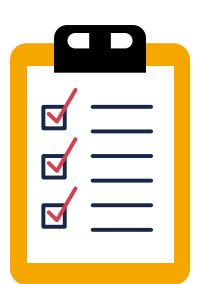

# Points to Remember

·VLE must train the AWW about all the grid/ modules/ section mentioned in the app.

·Please note dummy enter shall be entertained.

·Information entered by AWW during the training should be a real data/ entry of the beneficiary.